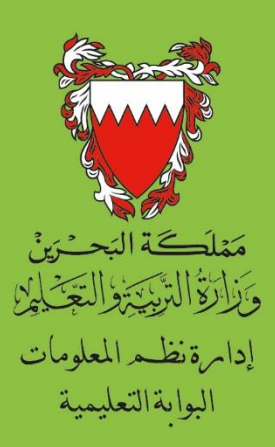

# دليـــل الطالــب في موقع البوابة التعليمية

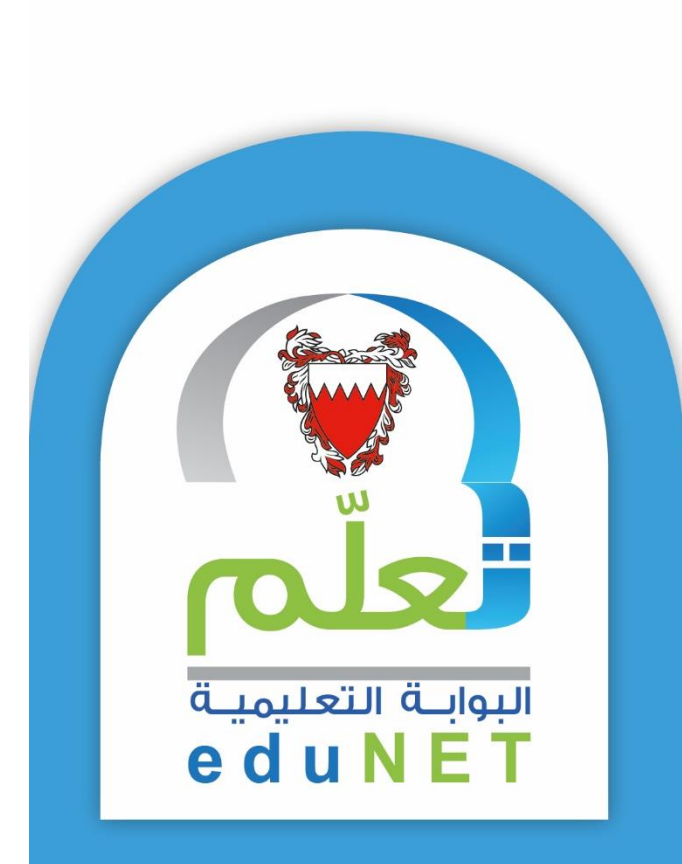

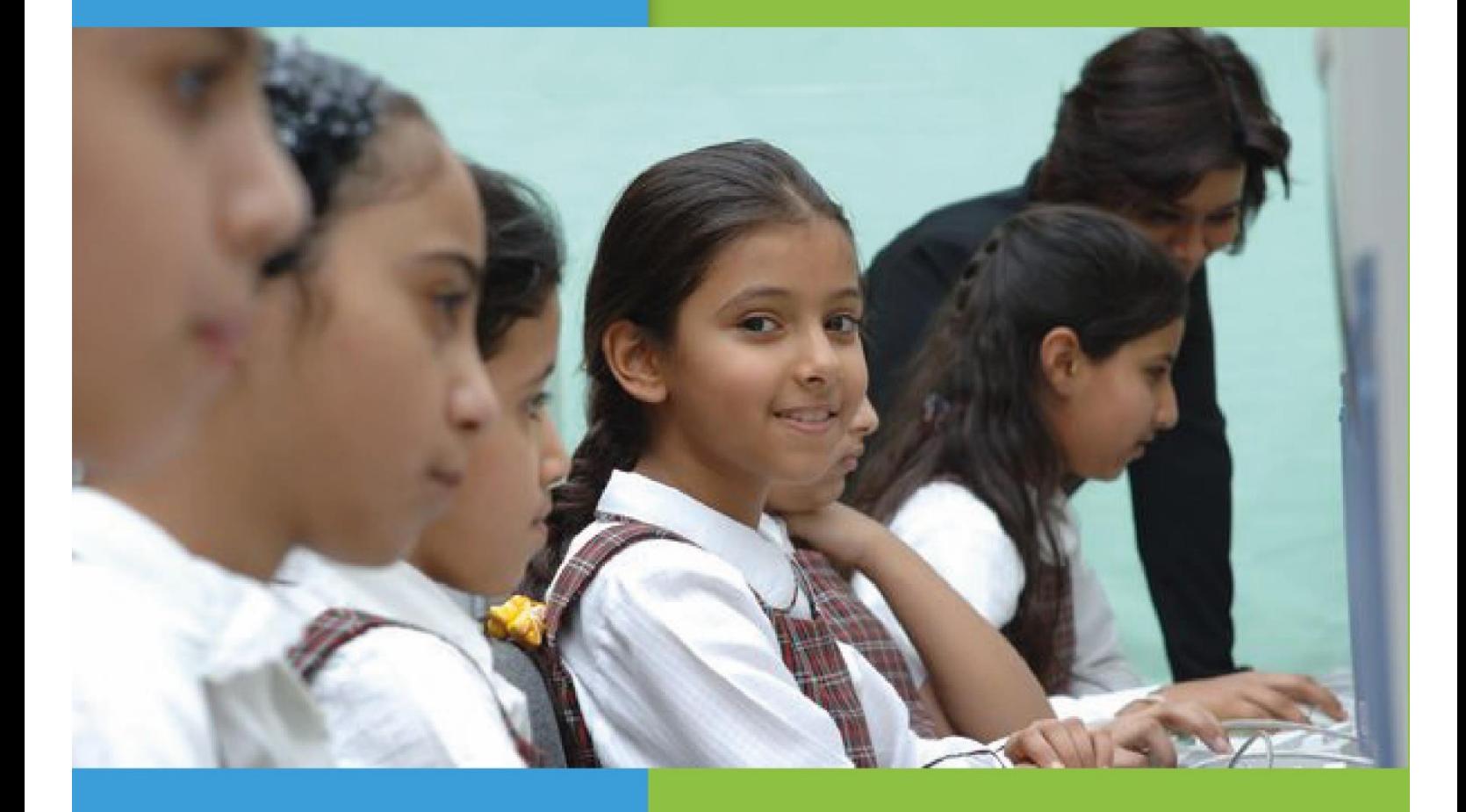

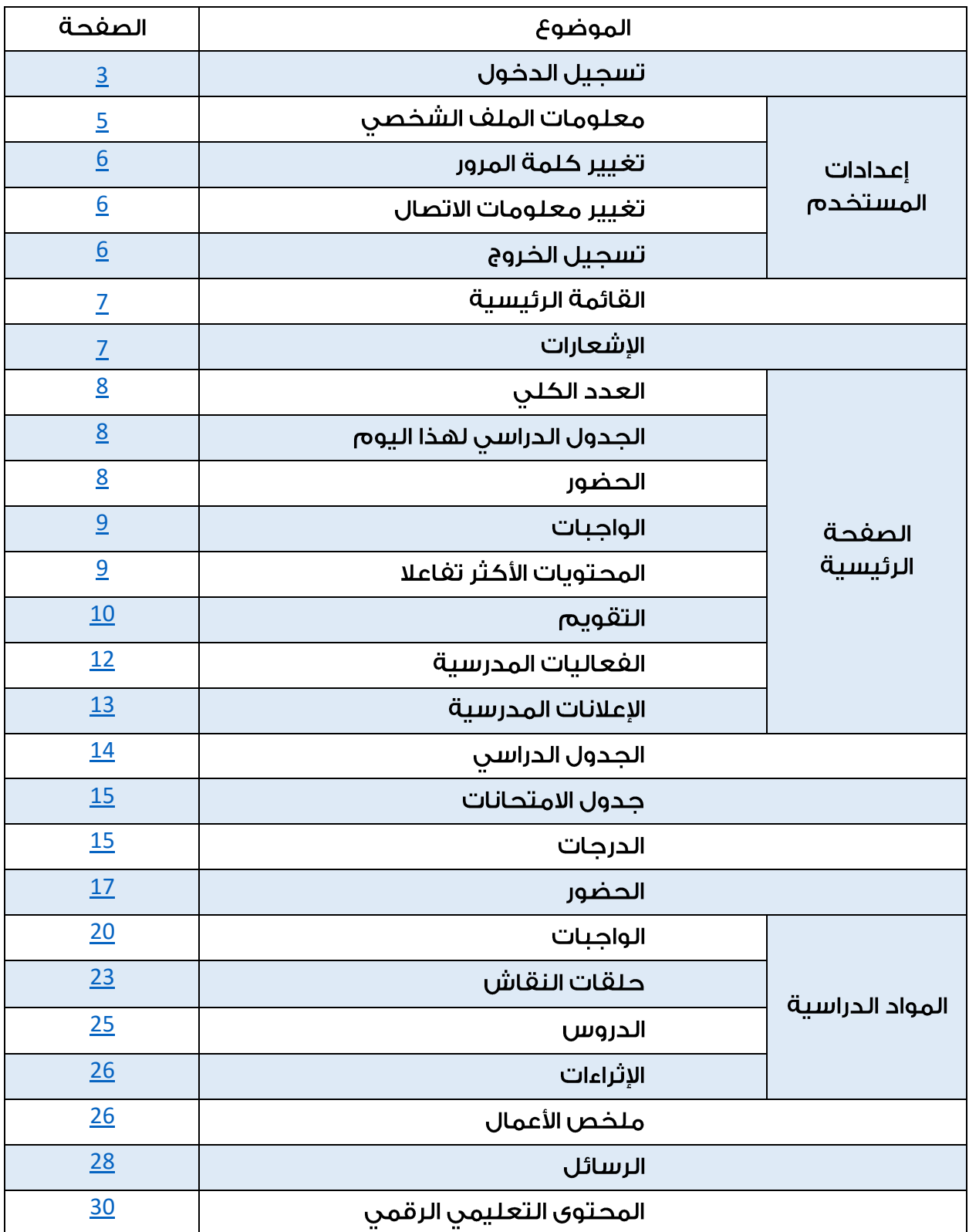

# المحتويات

# <span id="page-2-0"></span><u>1- تسجيل الدخول.</u>

لتسجيل الدخول قم بكتابة:

- اسم المستخدم (وهو الرقم الشخصي للطالب).
	- كلمة المرور.

ثم اضغط على زر (تسجيل الدخول).

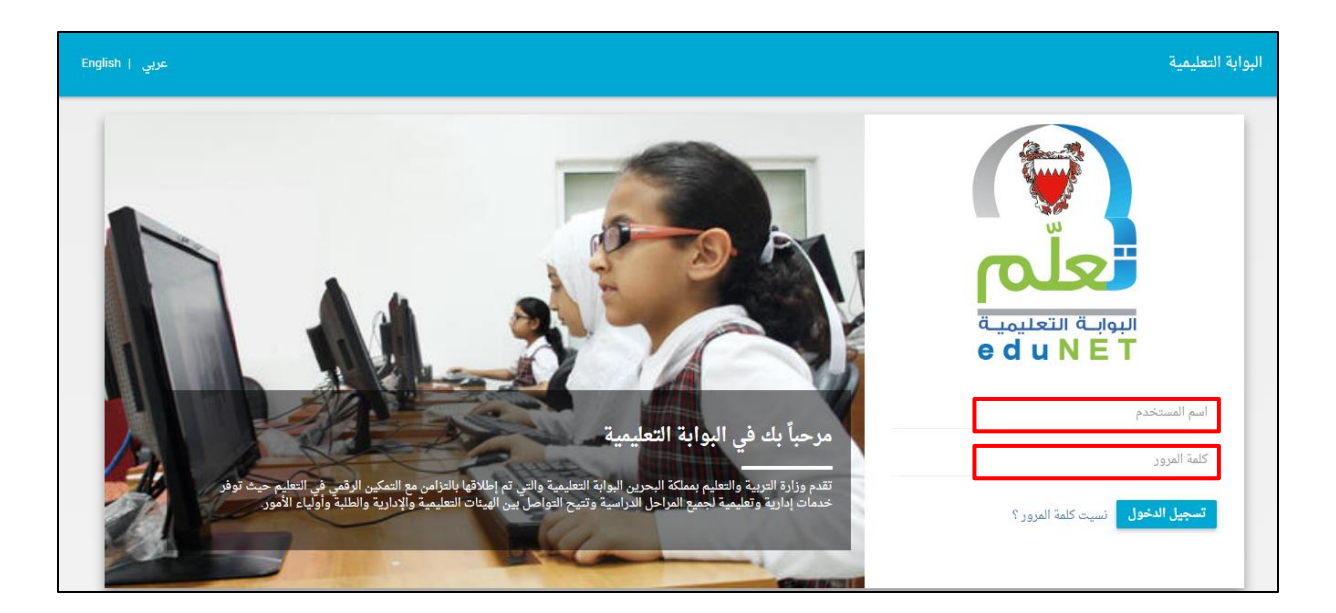

ملاحظة؛ عند دخولك إلى البوابة التعليمية لأول مرة ســيطـلب مـنك النظام تغيير كلـمة المرور.

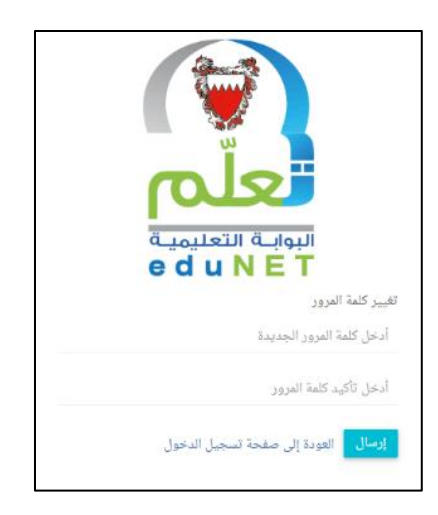

كما سيطلب منك النظام بعض بيانات تحديد الهوية كالبريد الإلكتروني والهاتف المحمول الخاص ىك.

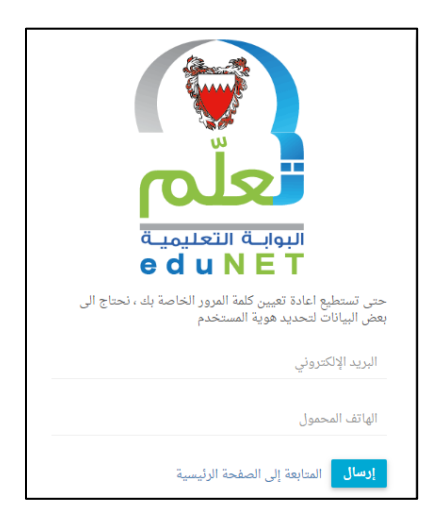

عند نسـيان كلمة المرور يمكنك إعادة تعيينها من خلال الضـغط على الرابط (نسـيت كلمة المرور؟).

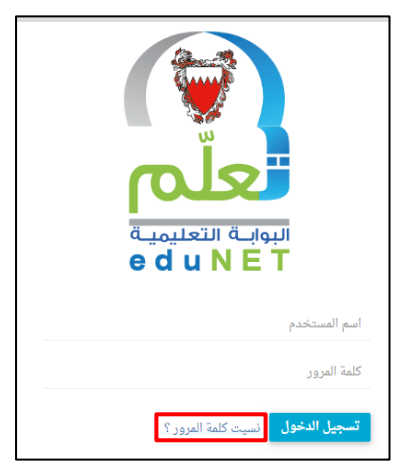

- سيطلب منك النظام إدخال رقمك الشخصي.
- قم بإدخال الرقم الشخصي ثم اضغط على زر (إرسال).  $\overline{\phantom{a}}$

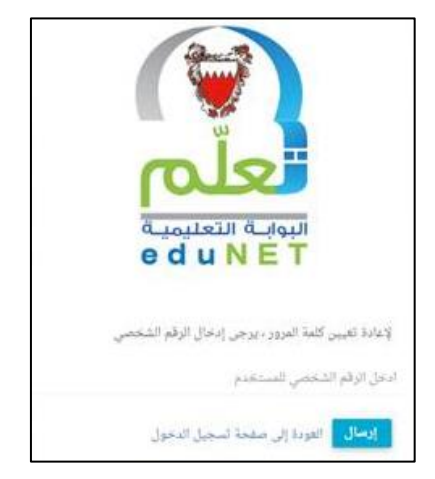

- سيقوم النظام بإرسـال بريد إلكتروني للمسـتخدم متضـمنا لرابط إعادة تعيين كلمة المرور.
- قم بالضــغط على زر (إعادة تعيين كلمة المرور) وســيطلب منك النظام إدخال كلمة المرور الحديدة وتأكيد كلمة المرور.

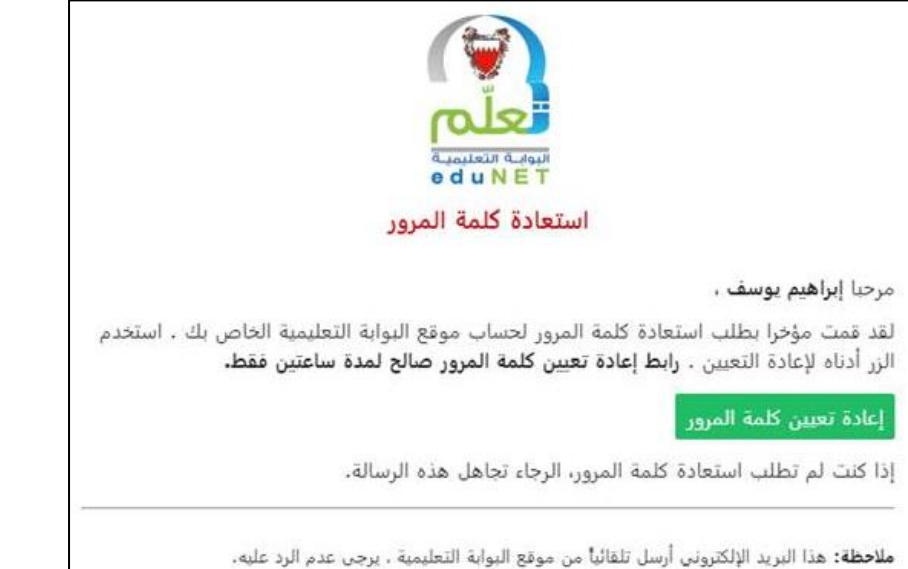

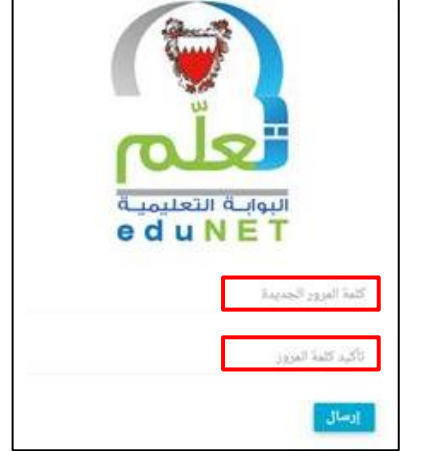

# 2 - إعدادات المستخدم

بالضغط على اسم المستخدم الظاهر على يمين الشاشة، تظهر إعدادات المستخدم وهي كالتالي:

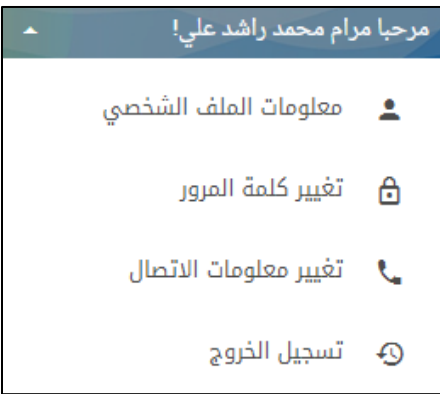

- <span id="page-4-0"></span>• معلومات الملف الشخصي
	- تتيح هذه الخدمة عرض  $\overline{\phantom{a}}$ معلومات الملف بالطالب وتشللها المعلومات العامة ومعلومات الاتصال.

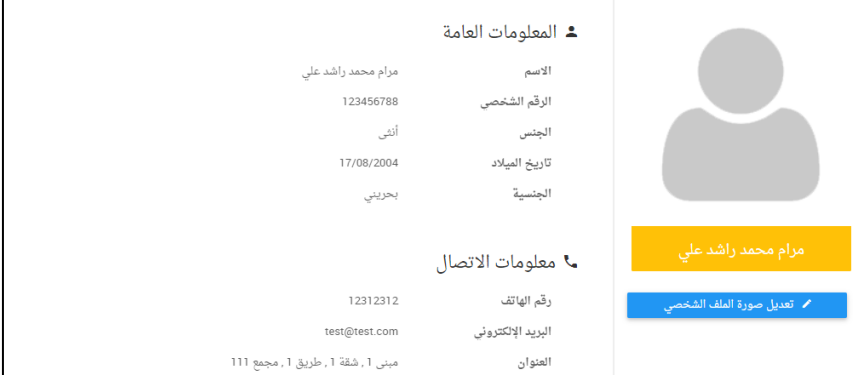

يمكن للطالب تعديل صـورة الملف الشـخصــى عن طريق الضــغط على زر (تعديل صــورة

الملف الشخصي).

- لاختيــار الصــــورة يـتــم الصورة المطلوبة.
- <span id="page-5-0"></span>للرفاع الطبيورة يتعند  $\overline{\phantom{a}}$ اختيـارهـــا يتم الضــــغط على زر (رفح الصورة).

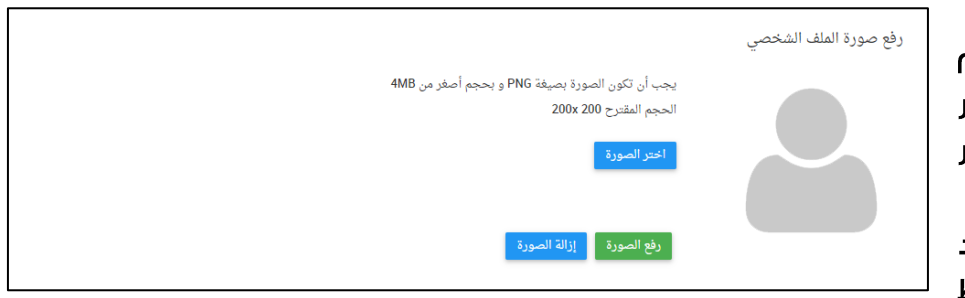

- لإزالة الصورة المختارة والرجوع إلى الصورة الأصلية يتم الضغط على زر (إزالة الصورة).  $\overline{\phantom{a}}$ 
	- تغيير كلمة المرور
	- تتيح هــذه الذــدمــة تغىىر كلم للمستخدم.
	- يتم كتابا  $\qquad \qquad -$ المرور الحاليا التمثرور الب والتـأكيـد عـ الضغط على زر (إرسال).

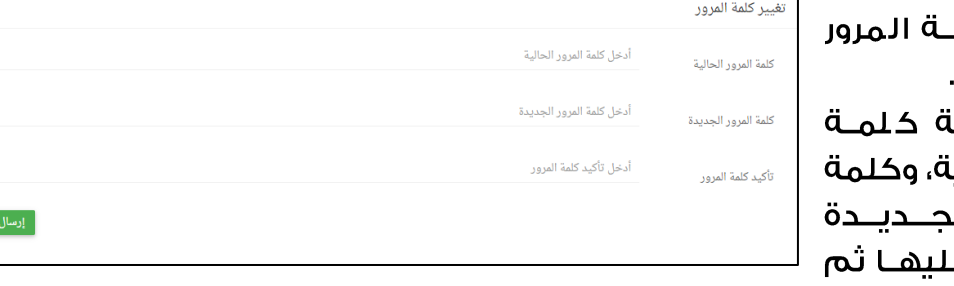

- <span id="page-5-1"></span>• <u>تغىير معلومات الاتصال</u>
- <span id="page-5-2"></span>تتىح هـذه الخـدمــة تغىير معلومات الاتصال للمستخدم وهــــن: الــــهـــاتـــف المحمول والبريند الإلكتروني. يتم كتابة رقم

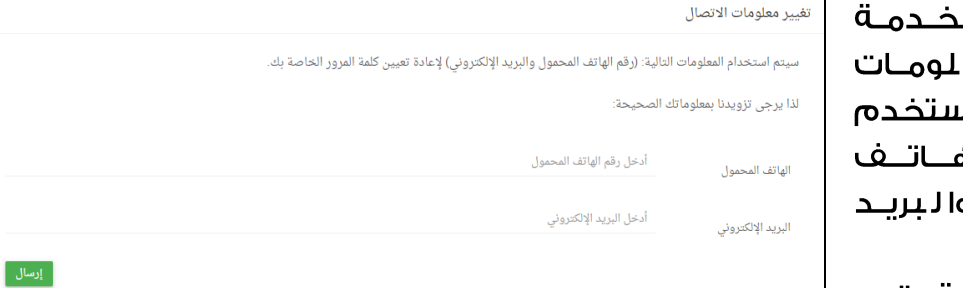

- الهاتف المحمول والبريد الإلكتروني ثم الضغط على زر (إرسال).
	- <u>تسجيل الخروج</u>
	- لتسجيل الخروج يتم الضغط على (تسجيل الخروج).

# <span id="page-6-0"></span>3 - القائمة الرئىسى<mark>ة ،</mark>

# تحتوى القائمة الرئيسية للطالب على الخيارات التالية:

- الصفحة الرئيسية.
	- الجدول الدراسي.
- جدول الامتحانات؛ لطالب المرحلة الثانوية فقط.
	- الدرجات.
	- الحضور.
	- المواد الدراسية.
- ملخص الأعمـال: ويشـــمـل الواجبــات، حـلقـات النقــاش، الدروس، الإثراءات.
	- الرسائل.
	- المحتوى التعليمي الرقمي.

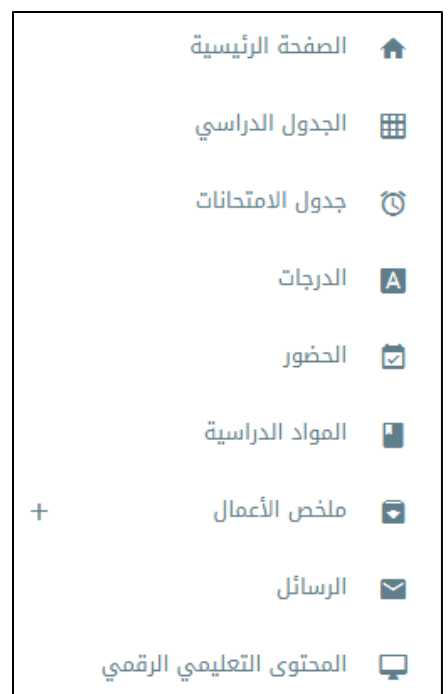

# <span id="page-6-1"></span>4 - الاشعارات:

في يسار وأعلى الشاشة تظهر للطالب الإشعارات الخاصة به وتشمل:

- إشعارات الر سائل: تحتوي على الر سائل الواردة الجديدة التي لم يتم الاطلاع عليها.

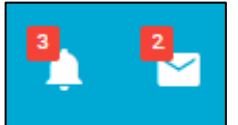

- إشعارات التنبيهات: تحتوى على التنبيهات التالية:

- الفعاليات الجديدة التي لم يتم الاطلاع عليها.
	- الإعلانات الجديدة التي لم يتم الاطلاع عليها.  $\bullet$
- الواجبات الجديدة التي لم يتم الاطلاع عليها.  $\bullet$
- حلقات النقاش الجديدة التي لم يتم الاطلاع عليها.  $\bullet$ 
	- الدروس الجديدة التي لم يتم الاطلاع عليها.  $\bullet$
	- الإثراءات الجديدة التي لم يتم الاطلاع عليها.

<span id="page-7-0"></span>5 - الصفحة الرئىسىة

تتكون الصفحة الرئيسية للطالب من المحتويات التالية:

- العدد الكلب للواجبات، حلقات النقاش، الدروس والإثراءات الخاصة بالطالب.

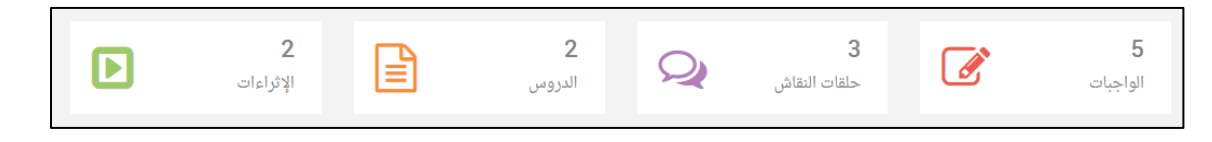

وبالضغط عليها يمكن الانتقال لصفحة ملخص الأعمال الخاصة بالطالب.

<span id="page-7-1"></span>- الجدول الدراسي لهذا اليوم؛

يظهر جدول الطالب الدراســـــن الـخاص بـهذا الدراســـــة ىـتم الانـتقال مــاشـــرة إلـى الـصـــفحـة الخاصـــة بـهذه الـمادة، ويمكن عرض الـجدول الدراســـي كاملا عن طريق الضـــغط عـلـى (عرض الجدول الدراسي).

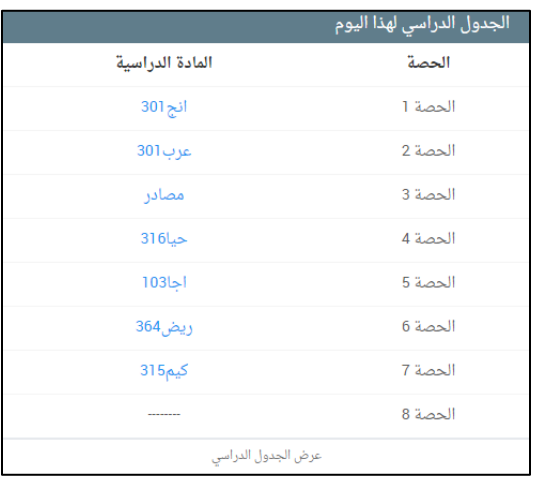

<span id="page-7-2"></span>- الحضور:

الحضــور لطــالـب المرحـلــة الثـانويـة (توحيـد <u>المسارات)</u>

تظهر نســــبة حضــــور الــطالب فــن كـل مقرر دراســـــن خـلال هـذا الـفصـــل الـدراســــن، كما تظهر عدد مرات الغياب في المقرر سواء كان الغياب بعذر أو بدون عذر. يمكن التنقل بين المقررات الدراسية لعرض حضور كل مقرر. ويمكن عرض صـفحة الحضـور عن طريق الضـغط عـلى (عرض الحضور).

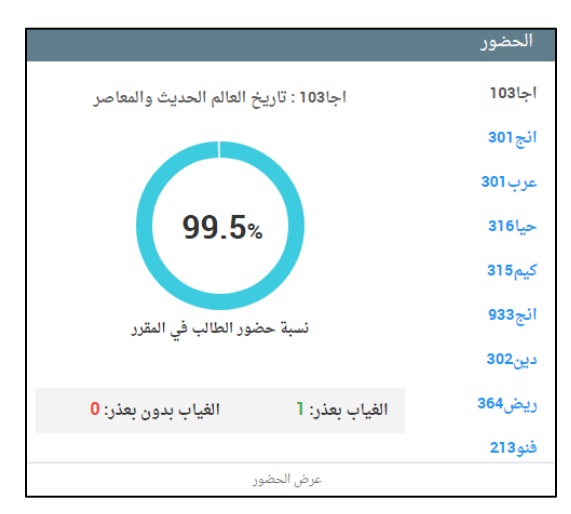

تظهر نسبة حضور الطالب خلال الفصل الدراسى الحالي، كما يظهر عدد أيام الغياب سواء كان الغياب بعذر أو بدون عذر، ويظهر بالرسم البياني عدد أيام الغياب حسب كل شهر. ويمكن عرض صفحة الحضور عن طريق الضغط على (عرض الحضور).

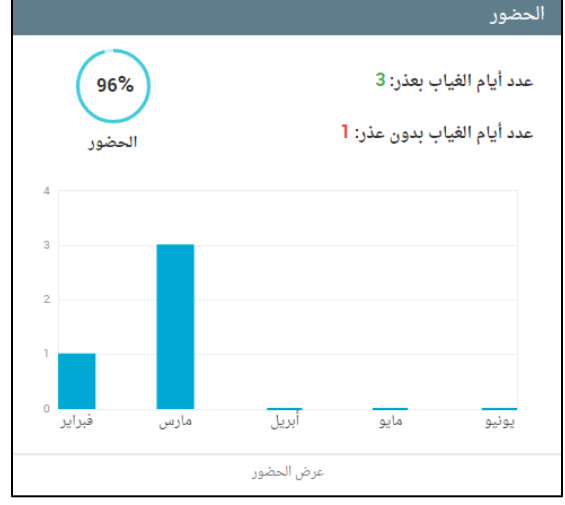

<span id="page-8-0"></span>- الواجبات:

تظهر 3 نسب للواجبات:

- قيد التسـليم: هي نسـبة واجبات الطالب  $\bullet$ التي ما زالت قيد التسليم.
- سلَّم: هي نسبة واجبات الطالب التي قام  $\bullet$ بتسليمها قبل انتهاء وقت التسليم.
- متأخر؛ هي نســـبة واجـبات الـطالب التي  $\bullet$ قام بتسليمها بعد انتهاء وقت التسليم.

كما تظهر عناوين الواجبات الحالية، وتاريخ تسليمها، وحالة كل واجب.

ويمكن عرض جميع واجبات الطالب بالضغط على (عرض جميع الواجبات).

<span id="page-8-1"></span>- المحتوىات الأكثر تفاعلا:

تظهر المحتويات الأكثر تفاعلا بالنسبة لحلقات النقاش، الدروس والإثراءات.

• حـلـقات الـنـقاش: تظهر حـلـقات الـنـقاش الأكثر تفــاعلا. ولكـــل حـلقــة نقــاش يتم عرض اسم المادة الدراسية، عنوان حلقة

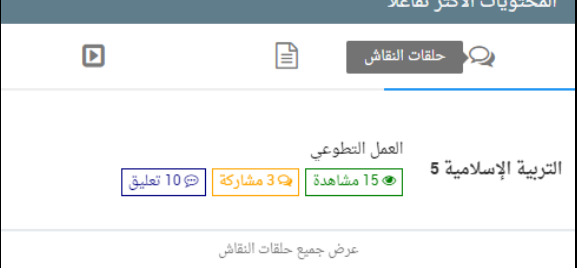

النقاش، عدد المشــاهدات في الحـلقة، عدد المشــاركات في الحـلقة وعدد التعليقات في الحلقة. وبالضغط على حلقة النقاش يتم الانتقال مباشـرة إلى الصـفحة الخاصـة بهذه الحلقة. ويمكن عرض جميع حلقات النقاش بالضغط على (عرض جميع حلقات النقاش).

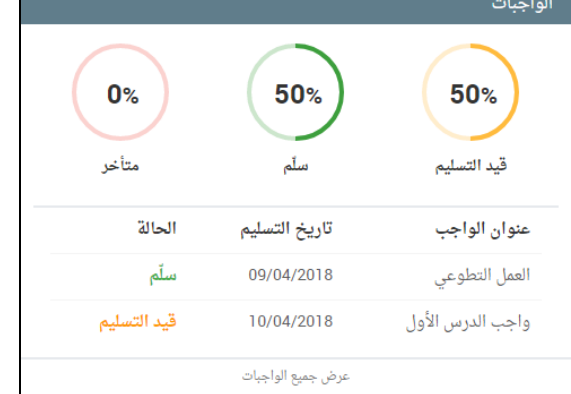

- الدروس؛ تظهر الدروس الأكثر تفاعلا. ولكل درس يتم عرض اســــم المادة الدراســـية،
	- عنوان الــدرس، عــدد المشـــــاهــدات لللدرس، تـقـيـيــم الــدرس وعــدد المشــــــاركـين في تقييم الـــدرس. وبالضـــغط على الدرس يتم الانتقال مباشـرة إلى الصــفحة الخاصــة بهذا الدرس. ويمكن عرض جميع الدروس بالضغط على (عرض جميعَ الدروس).

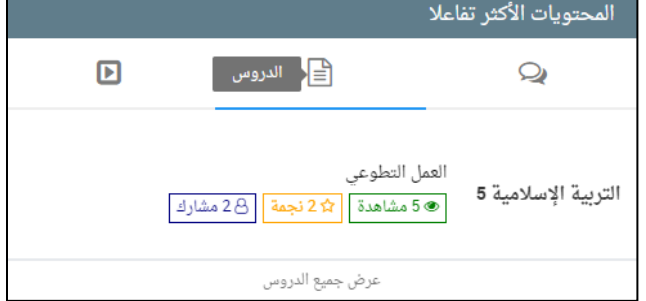

- الإثراءات؛ تظهر الإثراءات الأكثر تفاعلا. ولكل إثراء يتم عرض اسم المادة الدراسية، عنوان
	- الإثراء، عدد المشاهدات للإثراء، عدد مرات تحميل الإثراء. وبالضغط على الإثراء يتم الانتقال مباشرة إلى الصفحة الخاصة بهذا الإثراء. ويمكن عرض جميع الإثراءات بالضغط على (عرض جميع الإثراءات).

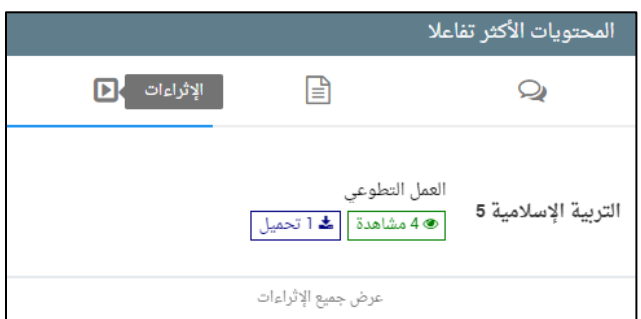

## <span id="page-9-0"></span>- التقويم:

#### في التقويم الخاص بالطالب يتم عرض الأحداث التالية:

- الفعاليات المدرسية.
- آخريوم لتسليم الواجبات.
- الامتحـانـات (لـطـلـــة الـمـرحـلــة الثانوية فقط).

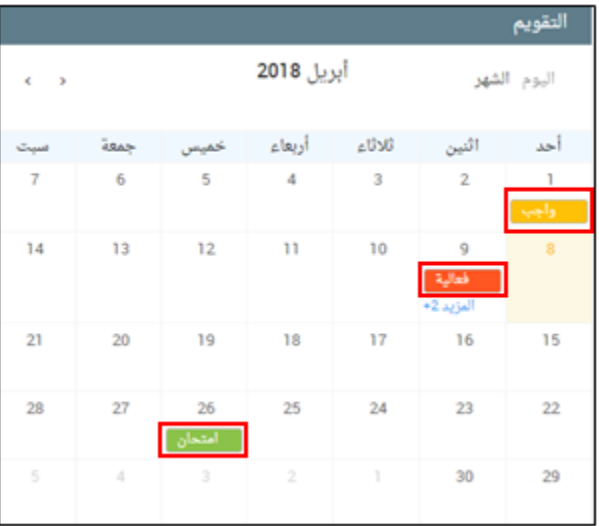

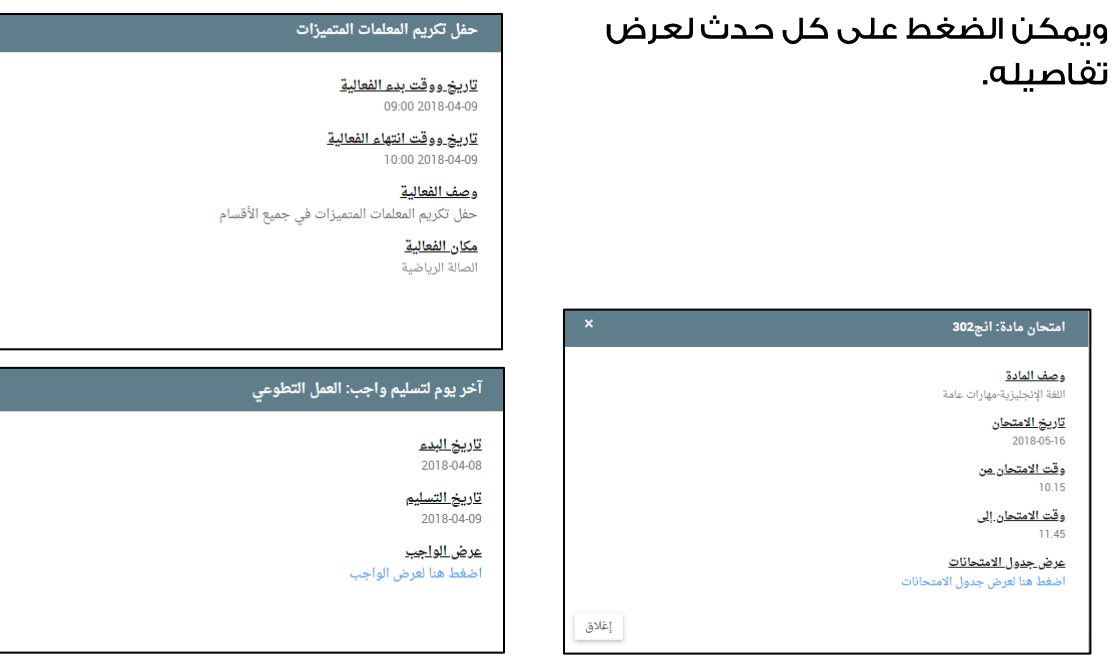

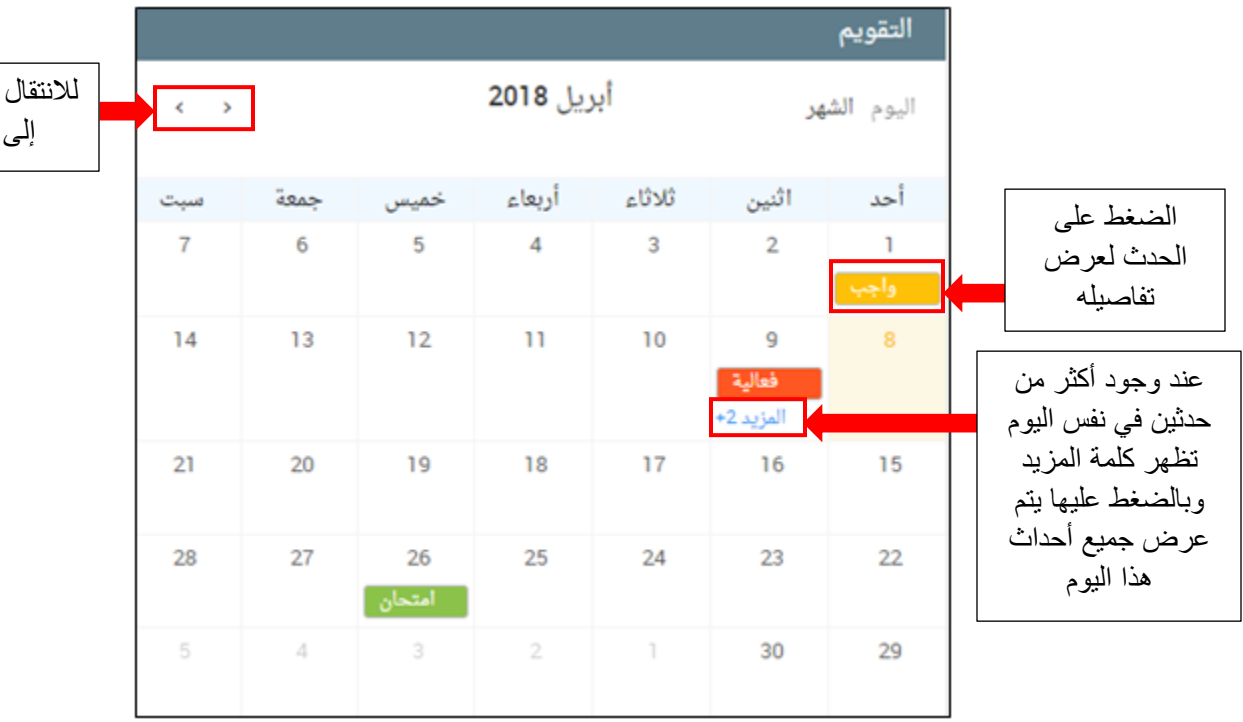

 $\boldsymbol{\mathsf{x}}$ 

|<br>|غلاق

إغلاق

 $\mathbf{x}$ 

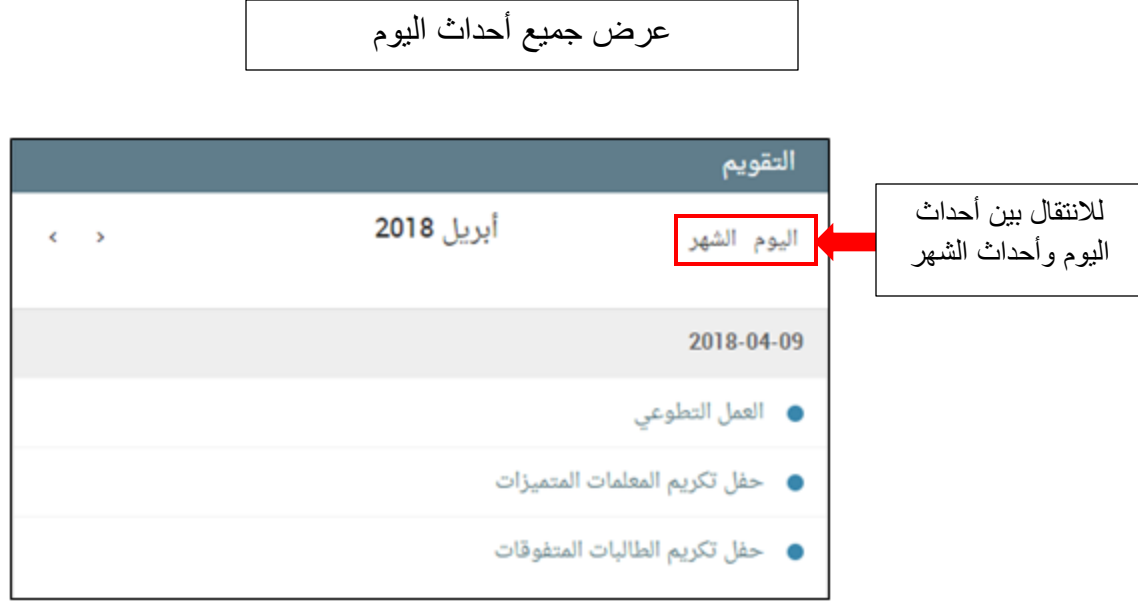

<span id="page-11-0"></span>- الفعاليات المدرسية:

تظهر أحدث الفعاليات المدرسية والتي لم تنته بعد.

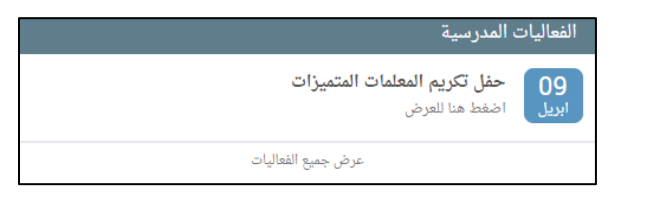

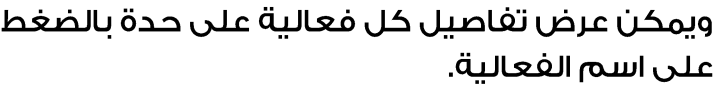

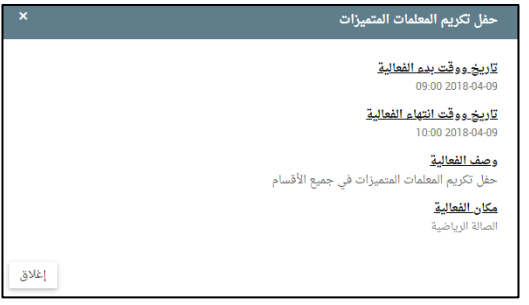

ويمكن عرض جميعَ الفعاليات المدرسية الحالية بالضغط على (عرض جميعَ الفعاليات).

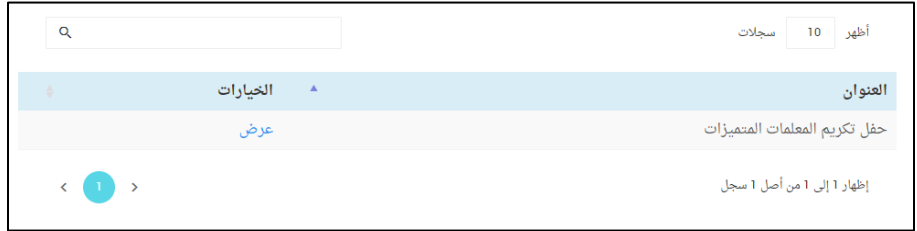

ثم عرض تفاصيل كل فعالية على حدة بالضغط على زر (عرض).

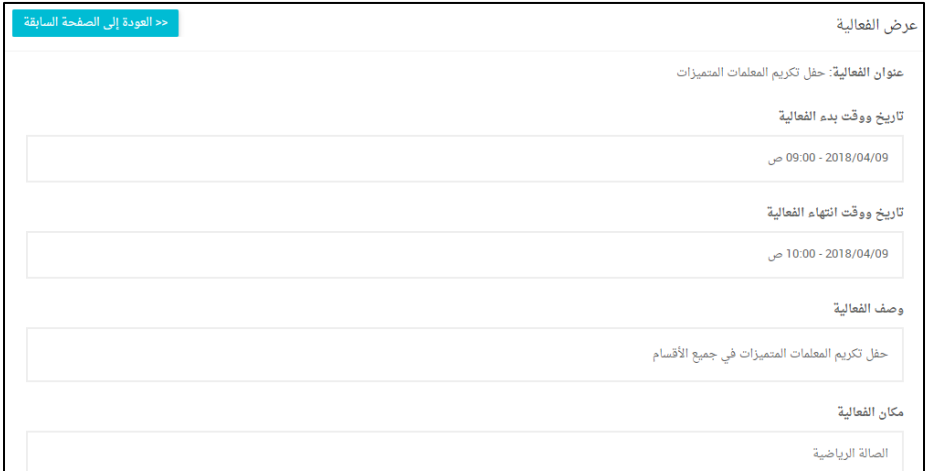

<span id="page-12-0"></span>- الإعلانات المدرسية؛

تظهر أحدث الإعلانات المدرسية.

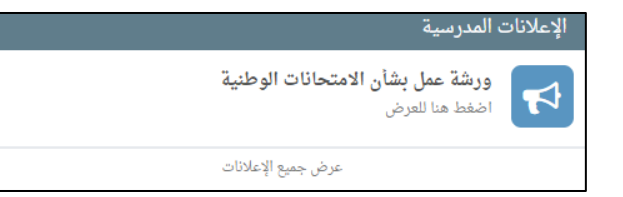

ويمكن عرض تفاصيل كل إعلان على حدة بالضغط على اسم الإعلان.

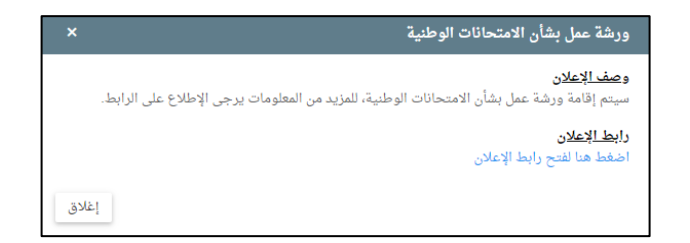

ويمكن عرض جميع الإعلانات المدرسية بالضغط على (عرض جميع الإعلانات).

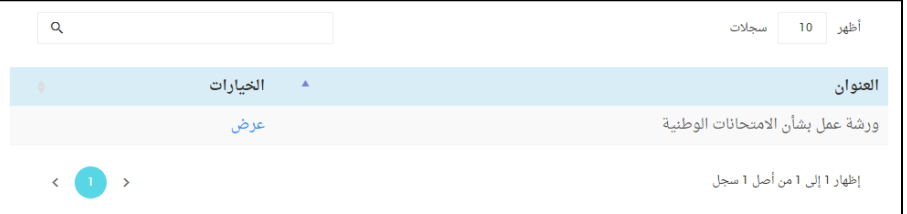

ثم عرض تفاصيل كل إعلان على حدة بالضغط على زر (عرض).

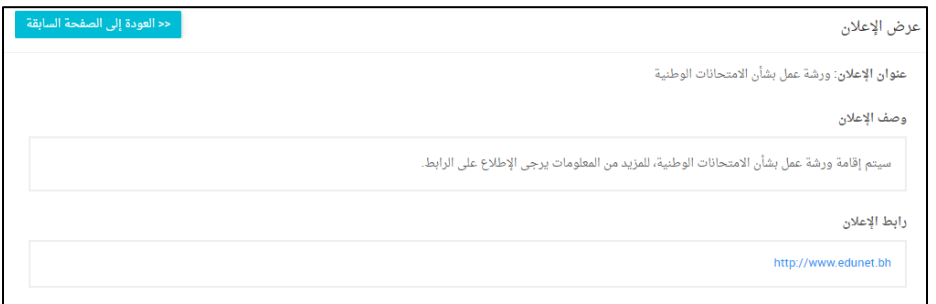

<span id="page-13-0"></span><u>6 - الجدول الدراسي <mark>–</mark></u>

- تتيح هذه الخدمة عرض الجدول الدراسي الخاص بالطالب.
- يمكن للطالب حفظ الجدول بصيغة (PDF) من خلال زر الحفظ.

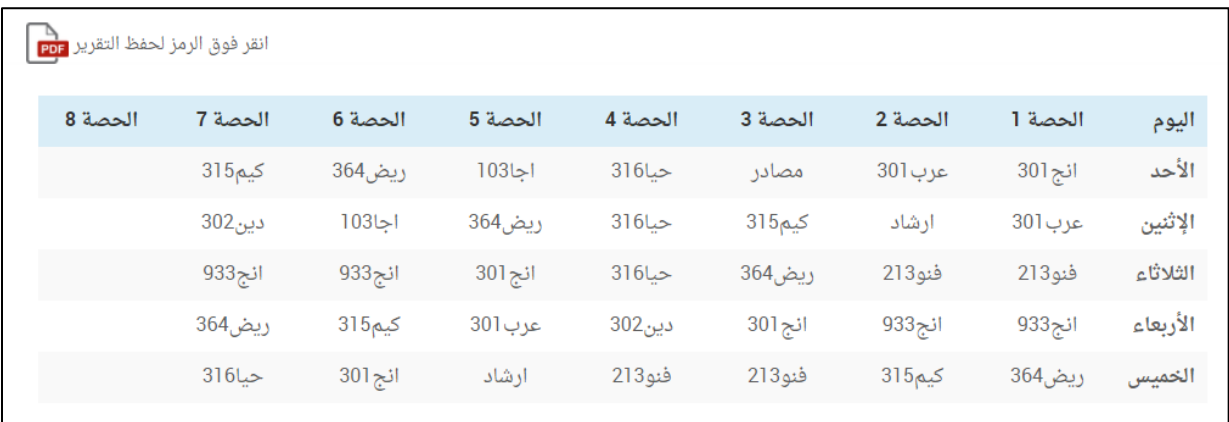

#### <span id="page-14-0"></span><u>7 - جدول الامتحانات •</u>

- تتيح هذه الخدمة عرض جدول الامتحانات الخاص بطالب المرحلة الثانوية فقط.
	- يمكن للطالب حفظ الجدول بصيغة (PDF) من خلال زر الحفظ.

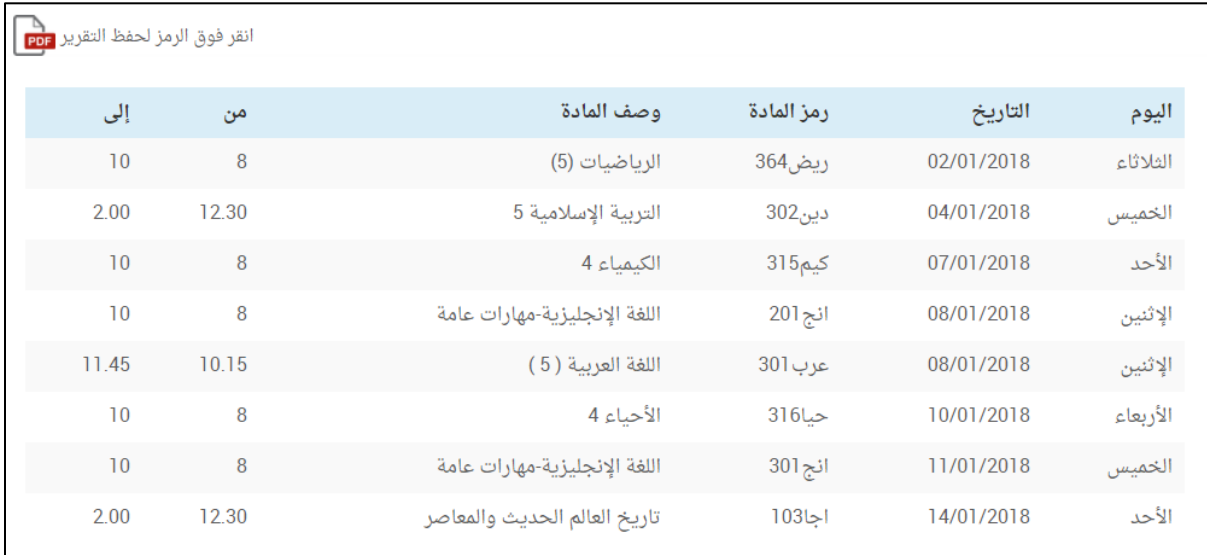

# <span id="page-14-1"></span><u>8 - الدرجات •</u>

- تتيح هذه الخدمة عرض درجات الطالب حسب الفصل الدراسي.
- يمكن للطالب حفظ درجاته بصيغة (PDF) من خلال زر الحفظ.

## <u>طالب المرحلة الثانوية</u>

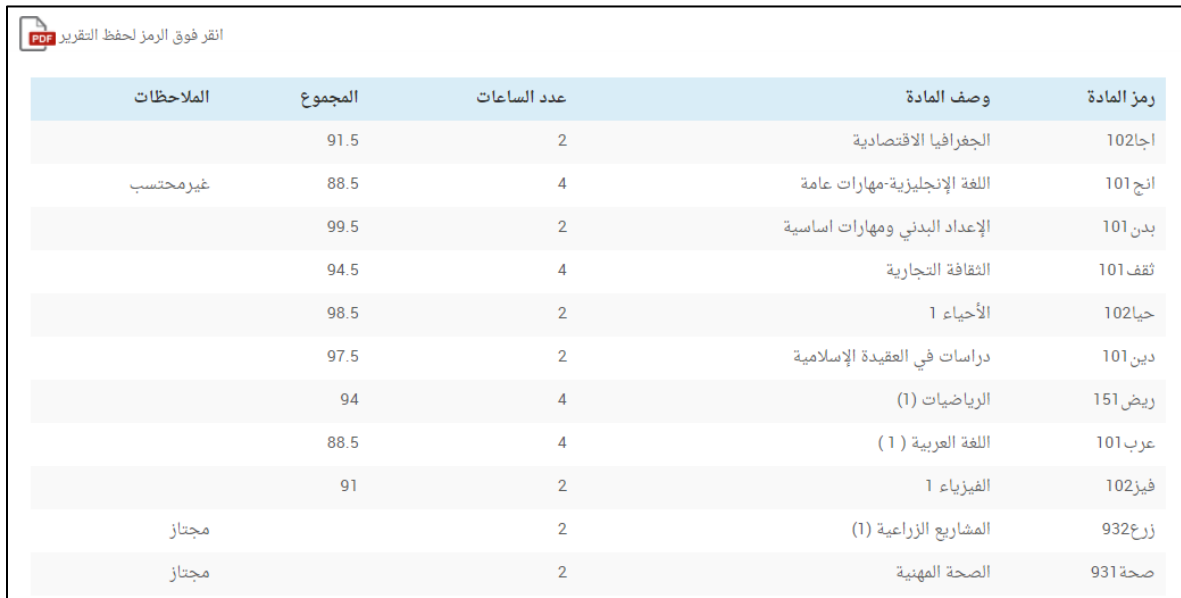

## <u>طالب المرحلة الايتدائية والإعدادية</u>

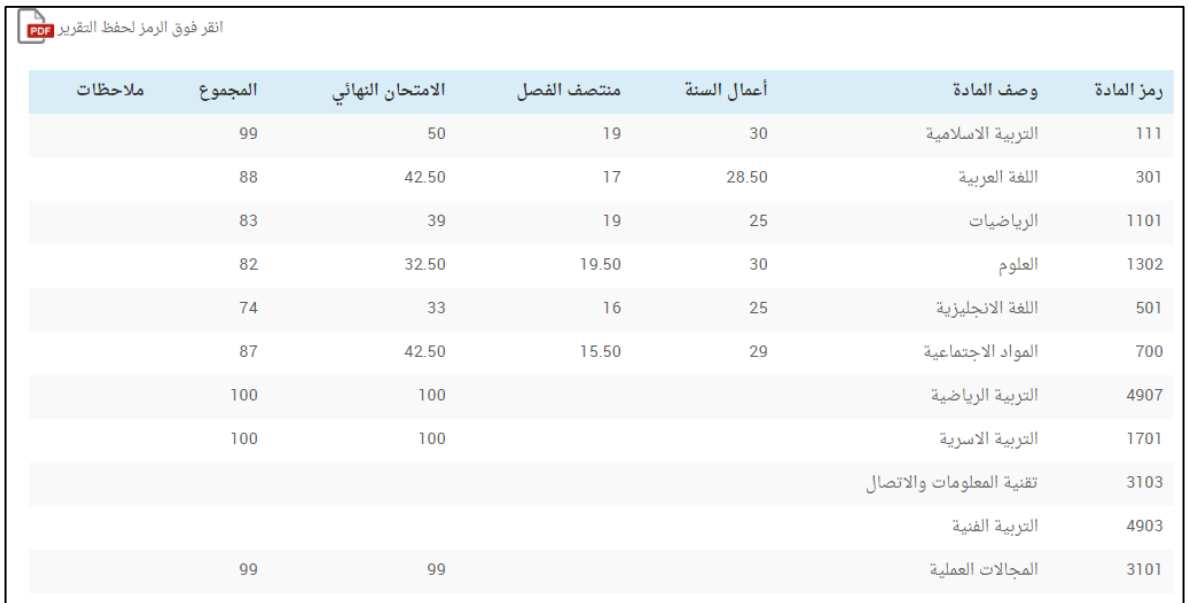

#### 9 - التظلمات

في الفترة الخاصة بالتظلمات وهي فترة يومين من اعتماد درجات المنتصف ودرجات الامتحانات النهائية للمرحلة الثانوية، يظهر خيار التظلمات في القائمة الرئيسية الخاصة بالطالب في البوابة التعليمية، حيث يمكن للطالب اختيار المواد التي يرغب في إعادة تقدير الدرجات لها، ويمكنه أن يطبعَ كشف بهذه المقررات وذلك لاستكمال الإجراءات الخاصة بالدفع في قسم التسجيل في المدرسة.

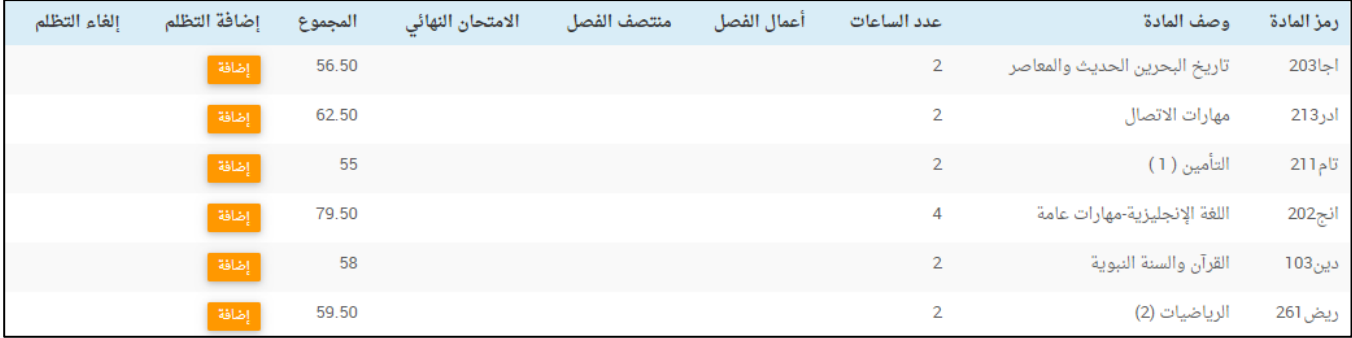

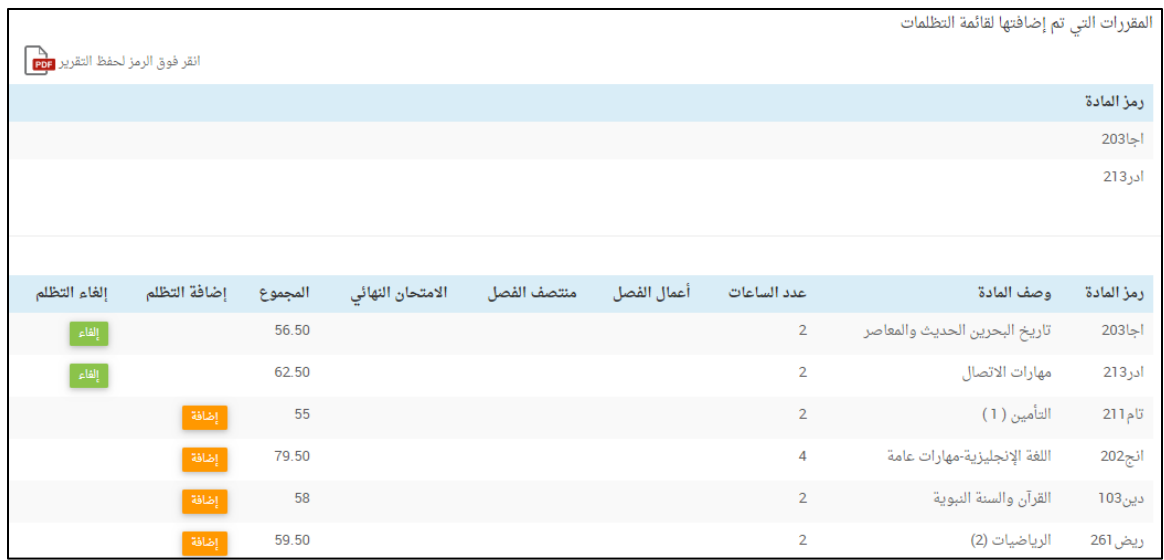

## <u> 10 - الحضور </u>

- <span id="page-16-0"></span>تتيح هذه الخدمة عرض عدد مرات غياب الطالب في كل مقرر في الفصل الدراسي - الحالي، سواء كان الغياب بعذر أو بدون عذر (لطلبة المرحلة الثانوية - توحيد المسارات).
- تتيح هذه الخدمة عرض تواريخ غياب الطالب حسب الفصل الدراسي، سواء كان الغياب - بعذر أو بدون عذر (لطلبة المرحلة الابتدائية، المرحلة الإعدادية، المرحلة الثانوية -التعليم الفني والمهني).
	- يمكن للطالب حفظ جدول الغياب بصيغة (PDF) من خلال زر الحفظ.

# <u>طالب المرحلة الثانوية (توحيد المسارات)</u>

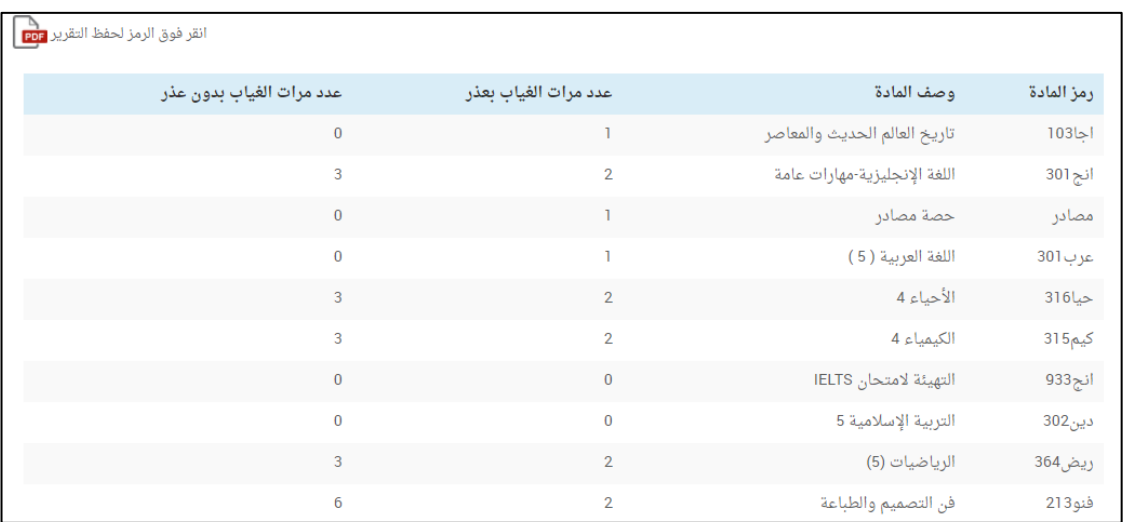

# <u>طالب المرحلة الثانوية (التعليم الفني والمهني)</u>

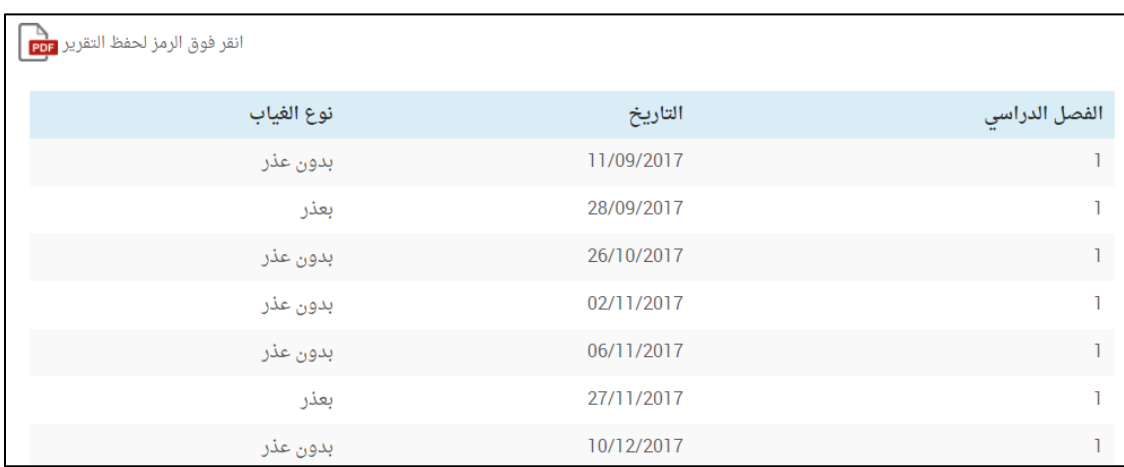

# طالب المرحلة الابتدائية والمرحلة الإعدادية

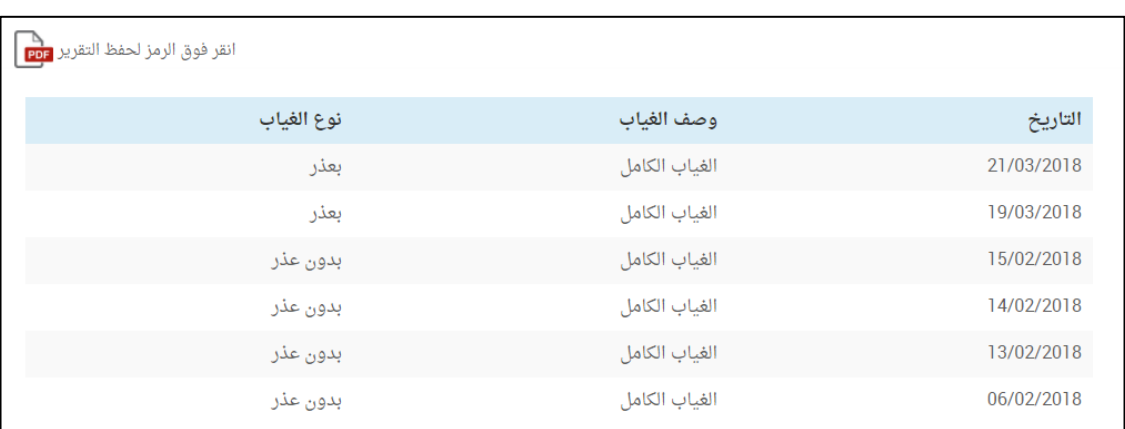

## 11 - المواد الدراسية

- تتيح هذه الخدمة عرض جميع المواد الدراسية الخاصة بالطالب.
- يمكن للطالب عرض إحدى المواد الدراسية من خلال الضغط على زر (عرض المادة).
- عند اختيار عرض المادة تظهر الخدمات الخاصة بكل مادة دراسية؛ خدمة الواجبات،  $\overline{\phantom{a}}$ خدمة حلقات النقاش، خدمة الدروس، وخدمة الإثراءات.
- خدمة الواجبات؛ يمكن للطالب من خلالها عرض الواجبات التي يتم إضافتها من قبل  $\overline{\phantom{a}}$ المعلم وحلها وإرسالها للمعلم.
- خدمة حلـقات الـنـقاش: يمكن لـلـطالب من خلالـها عرض حـلـقات الـنـقاش الـتـى يتم  $\blacksquare$ إضافتها من قبل المعلم وكذلك الانضمام لها والمشاركة فيها.
- خدمة الدروس؛ يمكن للطالب من خلالها عرض الدروس التي يتم إضــافتها من قبل  $\qquad \qquad -$ المعلم.
- خدمة الإثراءات؛ يمكن للطالب من خلالها عرض الإثراءات التي يتم إضـــافتها من قبل المعلم.
	- يتم الضغط على زر (عرض التفاصيل) لعرض تفاصيل كل خدمة على حدة.

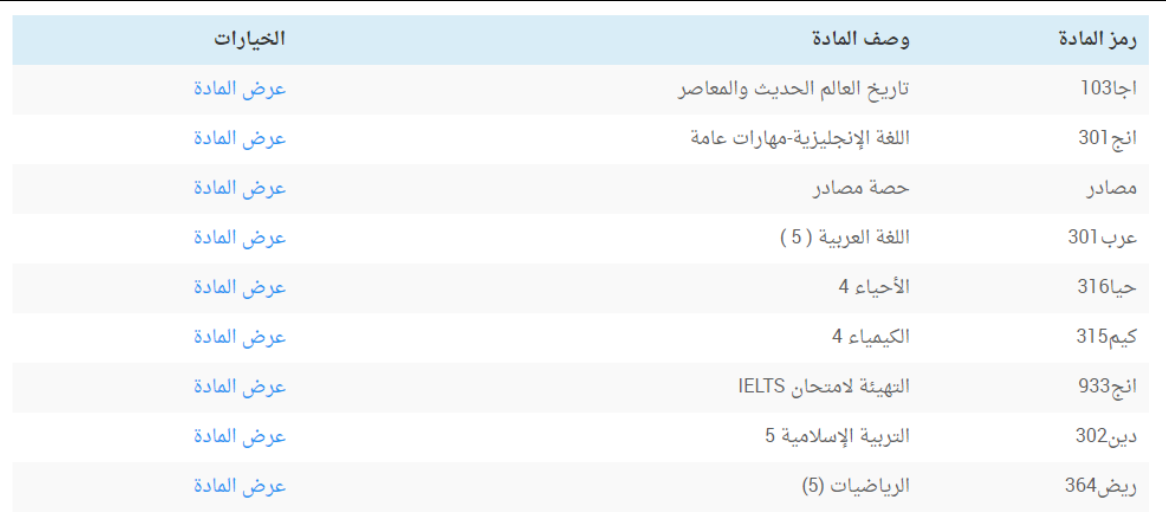

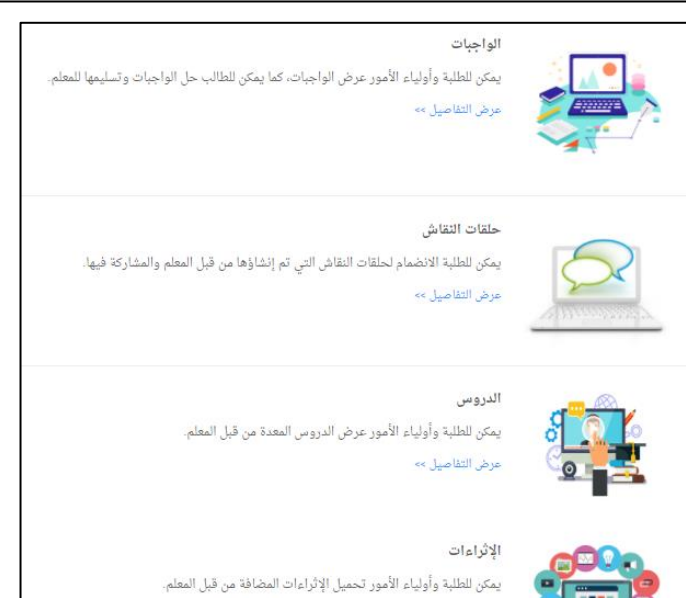

<span id="page-19-0"></span>أولا: الواحىات:

- تتيح هذه الخدمة للطالب عرض جميع الواجبات الخاصة بالمادة الدراسية.
- يظهر للطالب عنوان الواجب، تاريخ التسليم، حالة الواجب وعرض الواجب.  $\blacksquare$ 
	- تنقسم حالة الواجب للطالب إلى أربع حالات:
	- قيد التسليم: هذه الحالة تعني أن وقت تسليم الواجب لم ينته بعد.
- ســـلْم: هذه الحالة تعني أن الطالب قد ســلْم الواجب في الوقت المحدد من غير  $\bullet$ تأخير.
- متأخر: هذه الحالة تعنى أن الطالب قد ســـلّم الواجب في وقت متأخر بعد انتهاء وقت التسليم.
- انتهى وقت التسليم: هذه الحالة تعني أن وقت تسليم الواجب قد انتهى ولم يقم الطالب بتسليم الواجب.

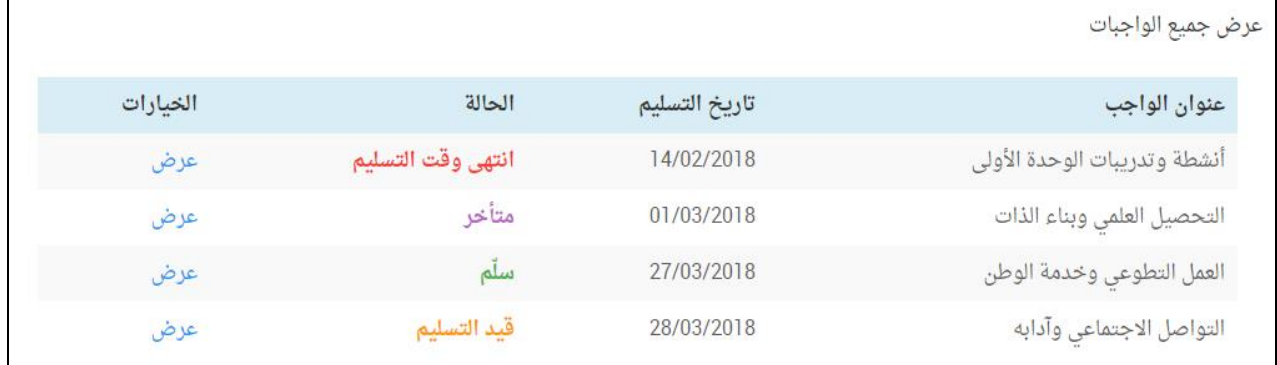

- يمكن للطالب عرض أحد الواجبات من خلال الضغط على زر (عرض).
	- في صفحة عرض الواجب تظهر المحتويات التالية:
		- عنوان الواجب.
- محتوى الواجب؛ وهو النص الكتابي الذي يتم إضافته من قبل المعلم.  $\bullet$
- الملفات المتعلقة بالواجب؛ وتحتوي على الملفات المرفقة التي يتم إضــافتها من قىل المعلم.

ملاحظة؛ يمكن أن يحتوى الواجب على: النص الكتابي فقط أو الملفات المرفقة فقط أو النص الكتابي والملفات المرفقة معا (حسب ما يتم إضافته من قبل المعلم).

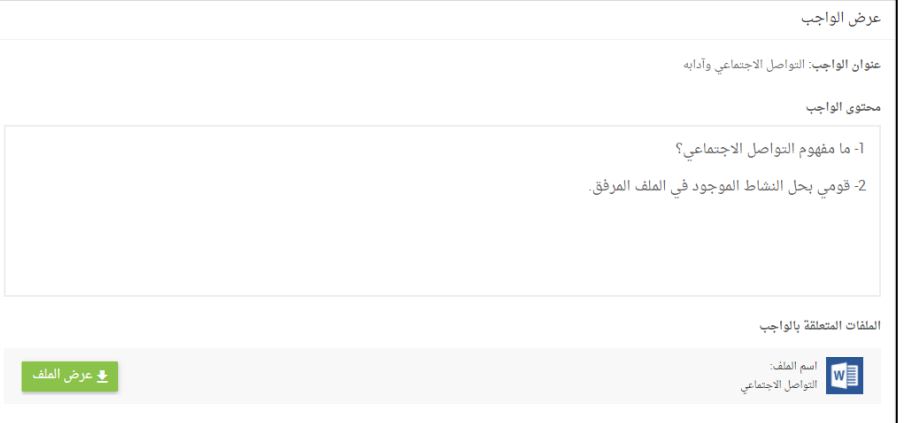

- لتســـليم الواجب: يمكن للـطالب أن يكـتب الإجابة كنص كـتابى أو أن يرفع الواجب كملف مرفق، ويمكنه أن يختار الطريقتين بأن يكتب الإجابة ويرفق ملف الواجب.
- لرفعَ ملفَ الواجب؛ يتم الضــعْط على المســاحة الرمادية كما هو موضــح في الصــورة  $\sim$ وبعـدهـا يتم اختيـار الملف المطلوب أو يتم إدراج الملف المطلوب إلى المســــاحــة الرمادية لرفع الملف.
	- ثم يضغط على زر (حفظ) ليتم تسليم الواجب.

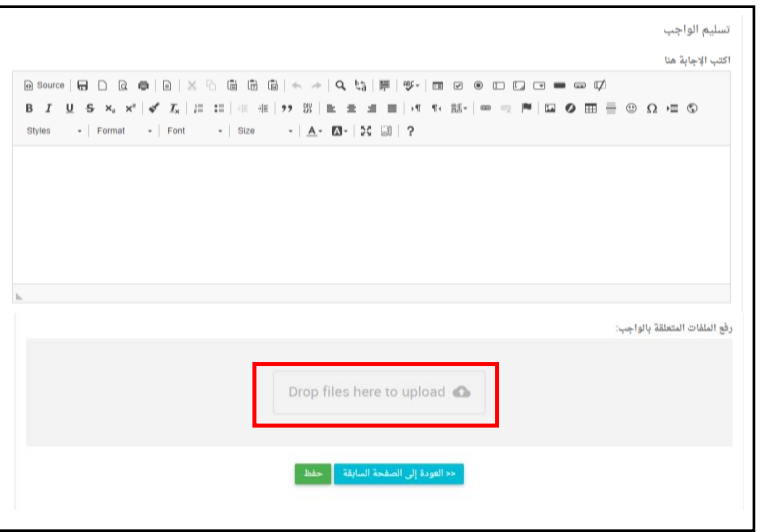

- بعد أن يقوم الطالب بتسليم الواجب، ويقوم المعلم بتقييمه، يمكن للطالب عندها أن يعرض العلامة التي استحقها عن طريق الضغط على زر (علامة الطالب).

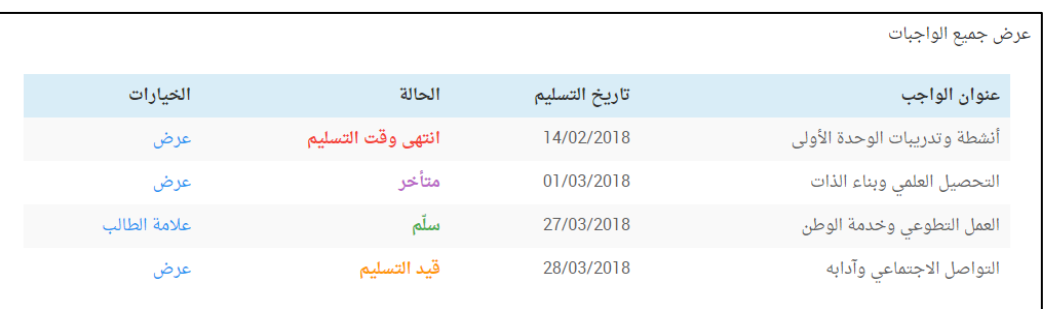

- - عنوان الواجب.
- محتوى الواجب سواء كان المحتوى نصا كتابيا أو ملفًا مرفقًا أو الاثنين معا.

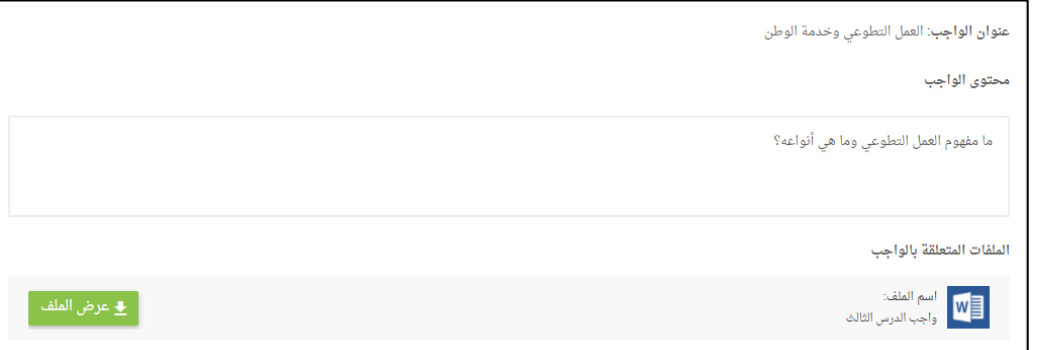

• [جابة الطالب التي قام بتســليمها ســواء كانت الإجابة نصــا كتابيا أو ملفا مرفقا أو الاثنين معا.

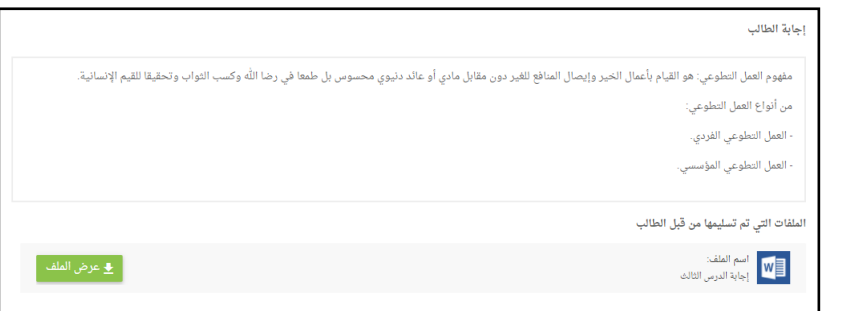

- علامة الواجب من 100 (حسب تقييم المعلم).
	- تعليق المعلم.

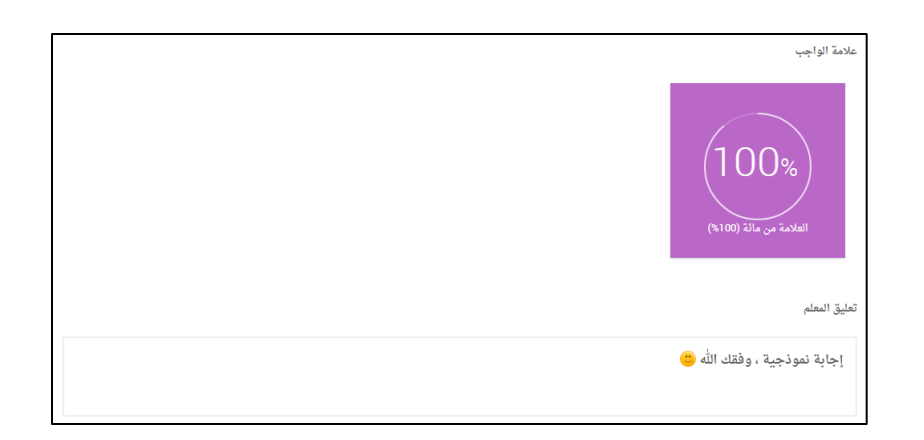

#### <span id="page-22-0"></span>ثانيا: حلقات النقاش:

- تتيح هذه الخدمة للطالب عرض جميع حلقات النقاش الخاصة بالمادة الدراسية.  $\sim$ 
	- يظهر للطالب عنوان حلقة النقاش، وتاريخ إنشائها من قبل المعلم.  $\overline{\phantom{a}}$
	- يمكن للطالب عرض إحدى حلقات النقاش من خلال الضغط على زر (عرض).  $\overline{\phantom{a}}$

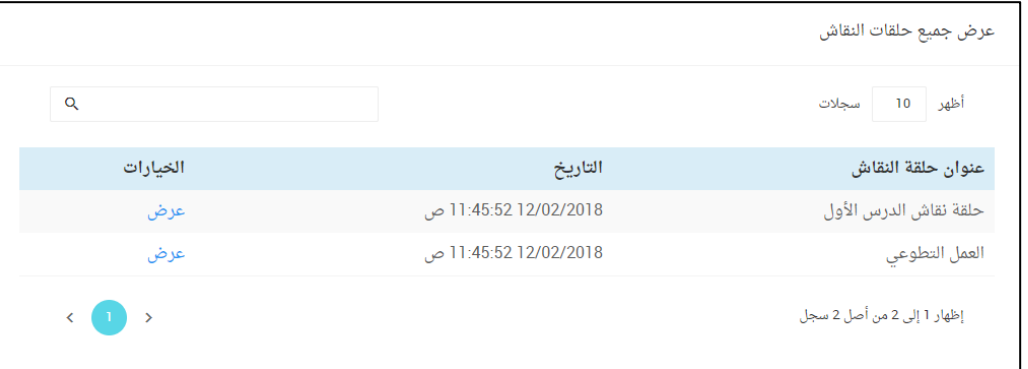

- في صفحة عرض حلقة النقاش تظهر المحتويات التالية:
	- عنوان حلقة النقاش.
	- وصف حلقة النقاش.
	- زر الانضمام لحلقة النقاش.
- يمكن للطالب الانضمام لحلقة النقاش عن طريق الضغط على زر (الانضمام لحلقة النقاش).

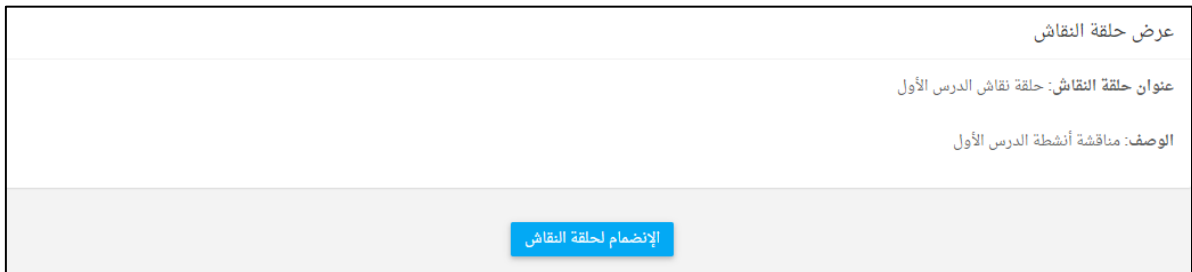

- يمكن للطالب المشاركة في حلقة النقاش عن طريق إضافة مشاركة جديدة أو  $\overline{\phantom{a}}$ تعليق جديد.
	- لإضافة مشاركة جديدة: يتم كتابة المشاركة ثم الضغط على زر (إرسال).

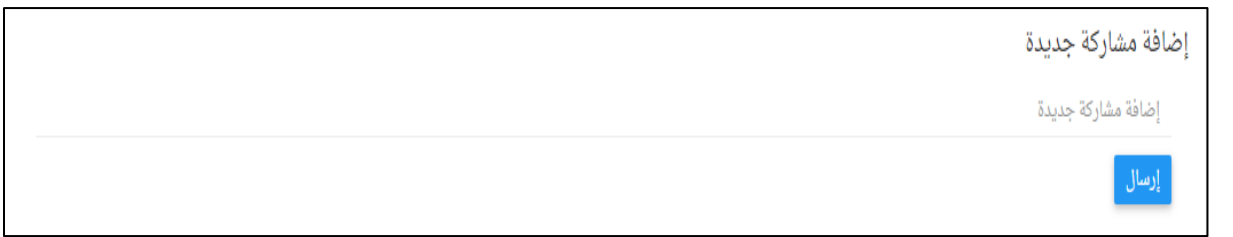

- ويمكن للطالب حذف المشاركة التي أرسلها عن طريق الضغط على زر (حذف).

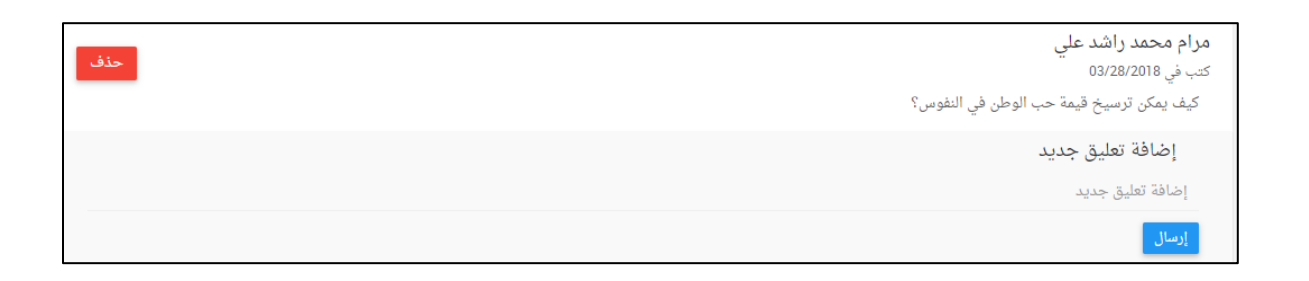

- لإضافة تعليق جديد؛ يتم كتابة التعليق ثم الضغط على زر (إرسال).

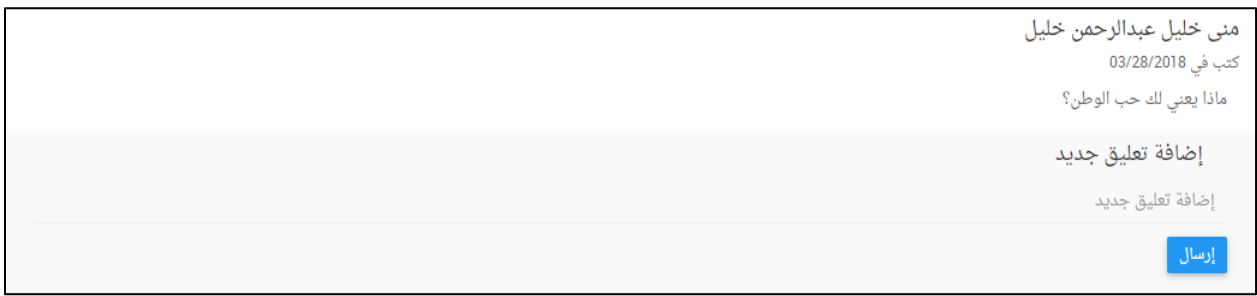

- ويمكن للطالب حذف التعليق الذي أرسله عن طريق الضغط على زر (حذف).

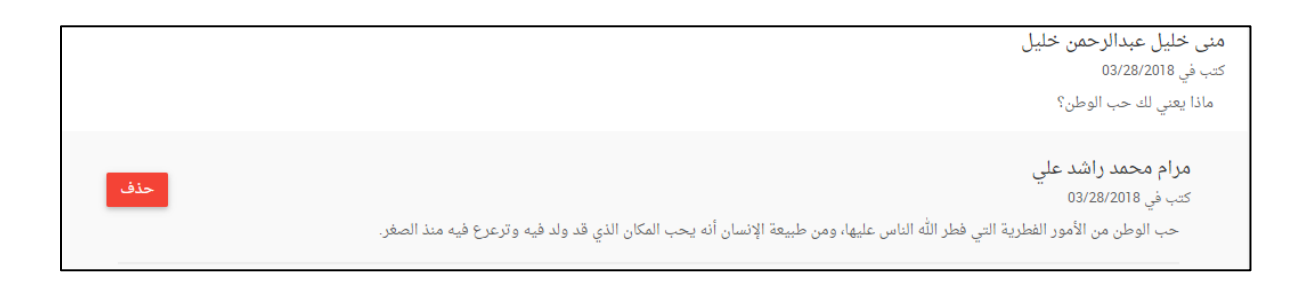

#### <span id="page-24-0"></span>ثالثا: الدروس:

- تتيح هذه الخدمة للطالب عرض جميع الدروس الخاصة بالمادة الدراسية.  $\sim$ 
	- تظهر للطالب جميع دروس المادة التي تم إضافتها من قبل المعلم.  $\overline{\phantom{a}}$ 
		- يحتوي كل درس على: عنوان الدرس، محتوى الدرس، وتقييم الدرس.  $\blacksquare$

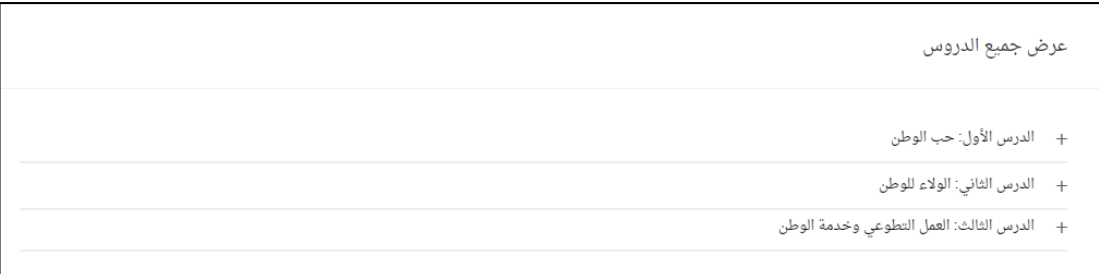

- يمكن للطالب عرض محتوى كل درس بالضغط على عنوان الدرس.

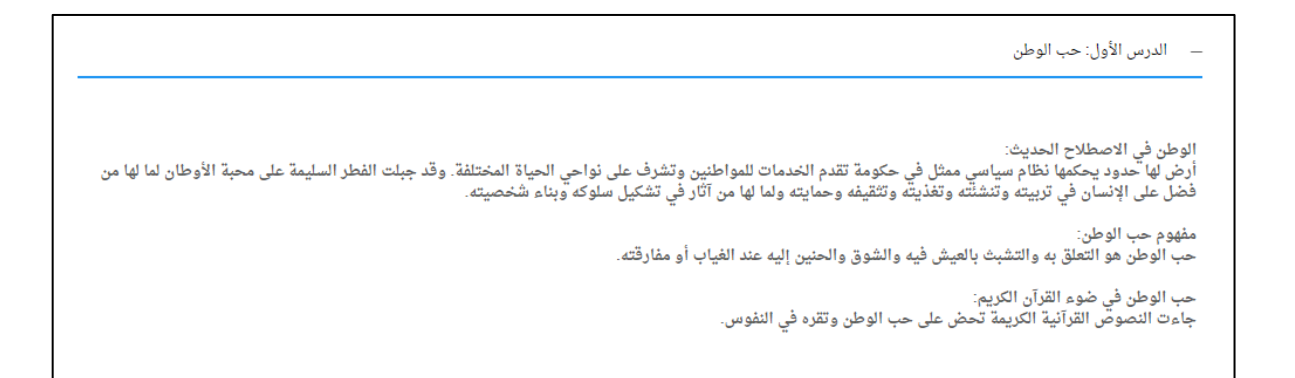

- يمكن للطالب المشاركة في التقييم الموجود أسفل كل درس.

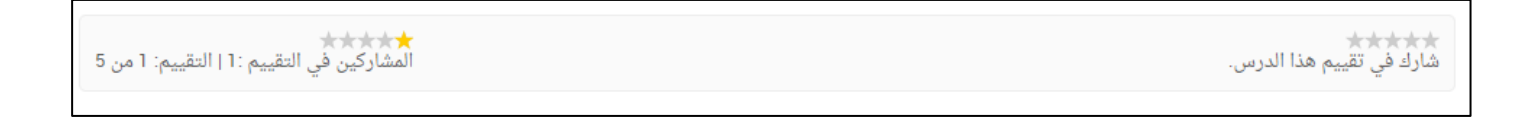

<span id="page-25-0"></span><u>راىعا: الإثراءات:</u>

- تتيح هذه الخدمة للطالب عرض جميح الإثراءات الخاصة بالمادة الدراسية.  $\sim$   $-$
- تظهر للطالب جميع إثراءات المادة التي تم إضافتها من قبل المعلم.  $\overline{\phantom{a}}$
- يمكن للطالب عرض أحد هذه الإثراءات عن طريق الضغط على زر (عرض الإثراء).  $\blacksquare$

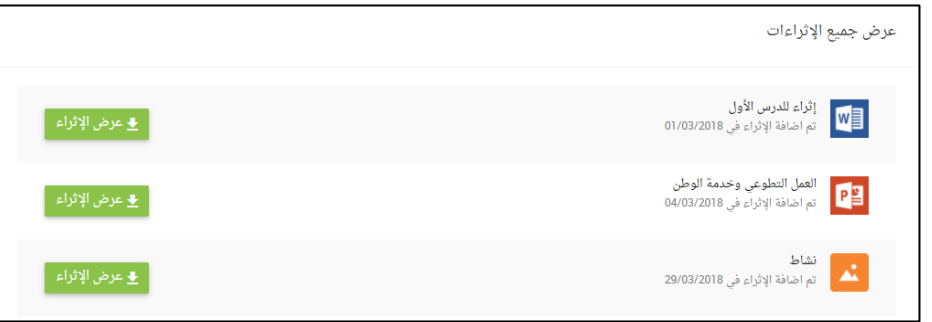

# <span id="page-25-1"></span>12 - ملخص الأعمال

- تتيح هذه الخدمة عرض جميع الواجبات، حلقات النقاش، الدروس، والإثراءات الخاصة  $\sim$ بالطالب لمختلف المواد الدراسية.
	- الواجبات؛ عرض جميعَ واجبات الطالب لمختلف المواد الدراسية، ويمكن للطالب عرض أي واجب وحله وتسليمه للمعلم.

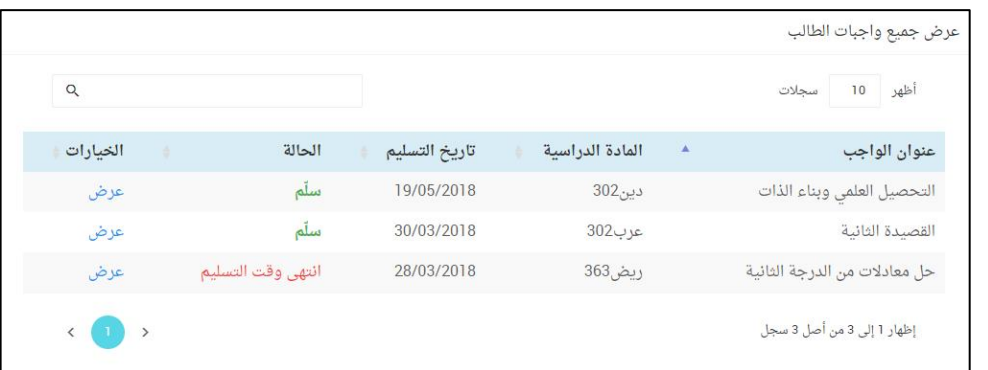

حلقات النقاش؛ عرض جميع حلقات النقاش الخاصة بالطالب لمختلف المواد الدراسىة.

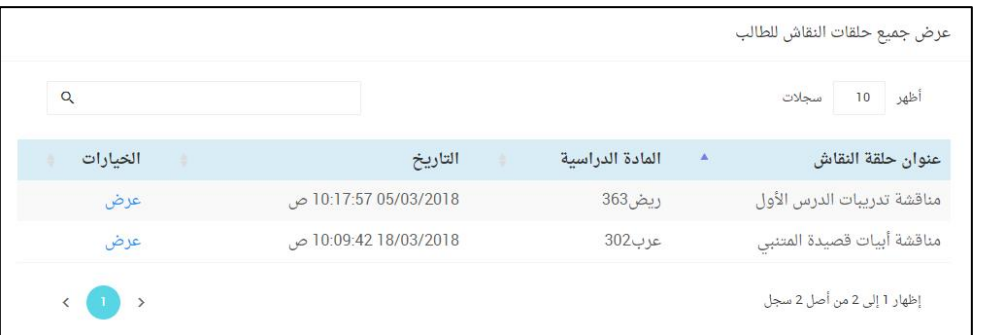

- الدروس: عرض جميعٌ دروس الطالب لمختلف المواد الدراسية، ويمكن للطالب عرض أي درس وتقييمه.

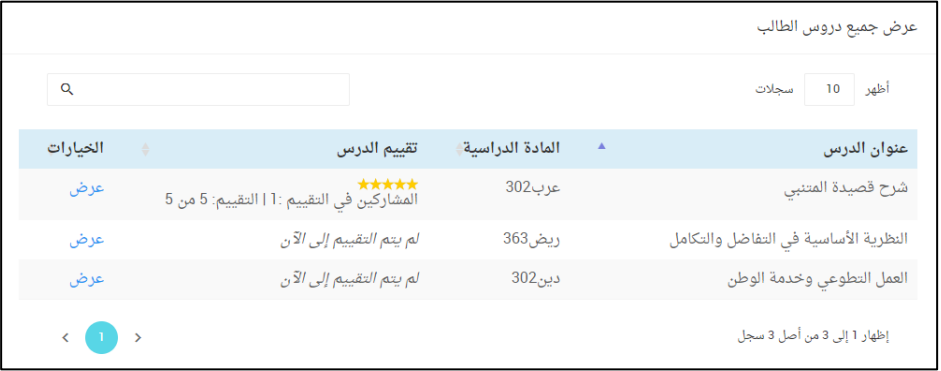

- الإثراءات: عرض جميعَ إثراءات الطالب لمختلف المواد الدراسية.

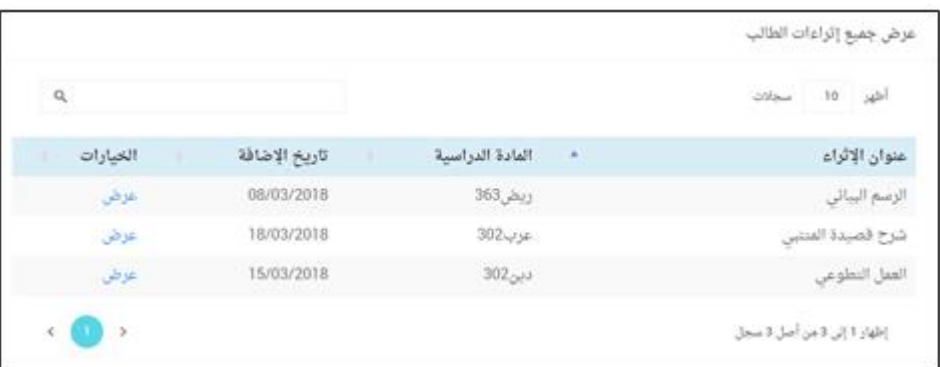

#### <span id="page-27-0"></span>13 - الرسائل

- تتيح هذه الخدمة للطالب التواصل مح معلميه عن طريق إرسال الرسائل.  $\overline{\phantom{a}}$
- من خلال تبويب (الوارد) يمكن للطالب عرض الرســـائل الواردة (التي تم إرســـالها من  $\overline{\phantom{a}}$ قبل المعلمين).
- من خلال تبويب (الصـادر) يمكن للطالب عرض الرسـائل الصـادرة (التي قام بإرسـالها  $\overline{\phantom{a}}$ المعلمين).
	- يمكن للطالب إرسال رسالة جديدة عن طريق الضغط على زر (رسالة جديدة).  $\overline{\phantom{a}}$ 
		- يمكن للطالب عرض محتوى أي رسالة عن طريق الضغط على زر (عرض).  $\overline{\phantom{a}}$

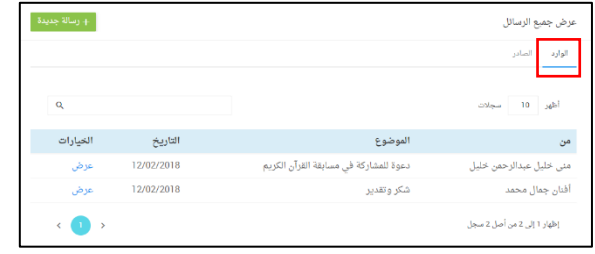

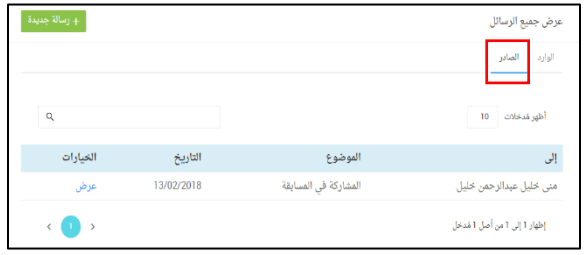

عند عرض الر سالة؛ يظهر للطالب مو ضوع الر سالة، ا سم المُر سل، ا سم المُر سَل إليه، تاريخ الإرسال، ومحتوى الرسالة.

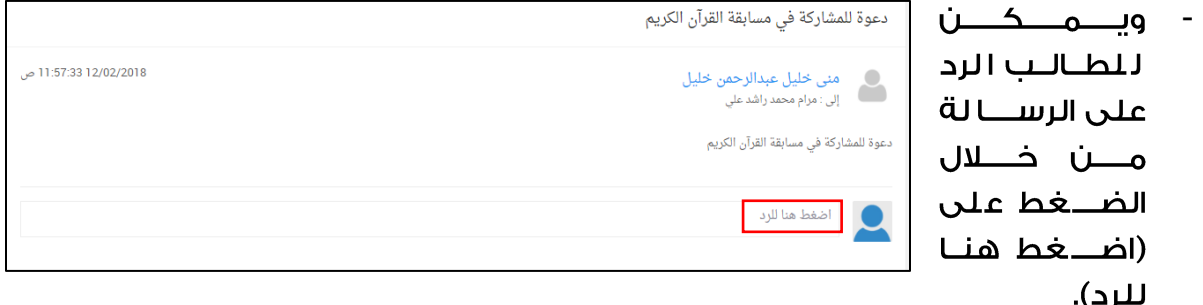

لإرسال الرد. يتم كتابا الرد في المكان المخصص للرد والضغط علن ز (إرسال).

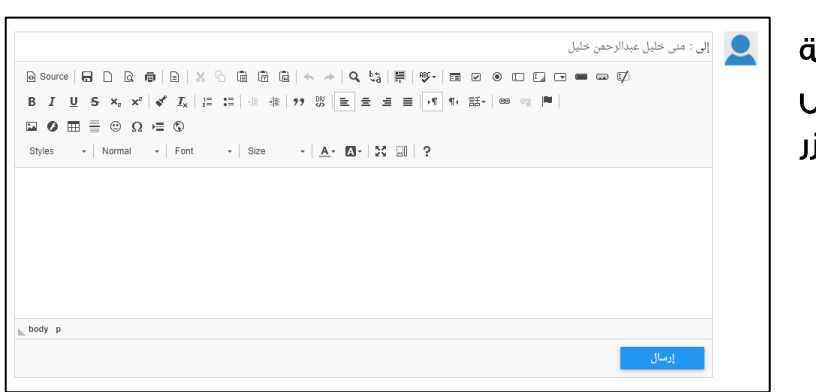

لإنشاء رسالة جديدة؛

- يتم اختيار اســـم المرســـل إليه من قائمة المعلمين، حيث يظهر اســـم كل مادة دراسية واسم المعلم الذي يقوم بتدريسها. يمكن للطالب اختيار معلم واحد أو أكثر. المعلم، ولاختيـار أكثر من معلـم يتم الضـــغط على أســـمـاء المعلمين المطلوبين، كمـا يمكن اختيار جميع المعلمين بالضـــغط على (اختيار الجميح).
	- يتم كتابة موضوع الرسالة.
	- يتم كتابة محتوى الرسالة.
	- يتم الضغط على زر (إرسال).

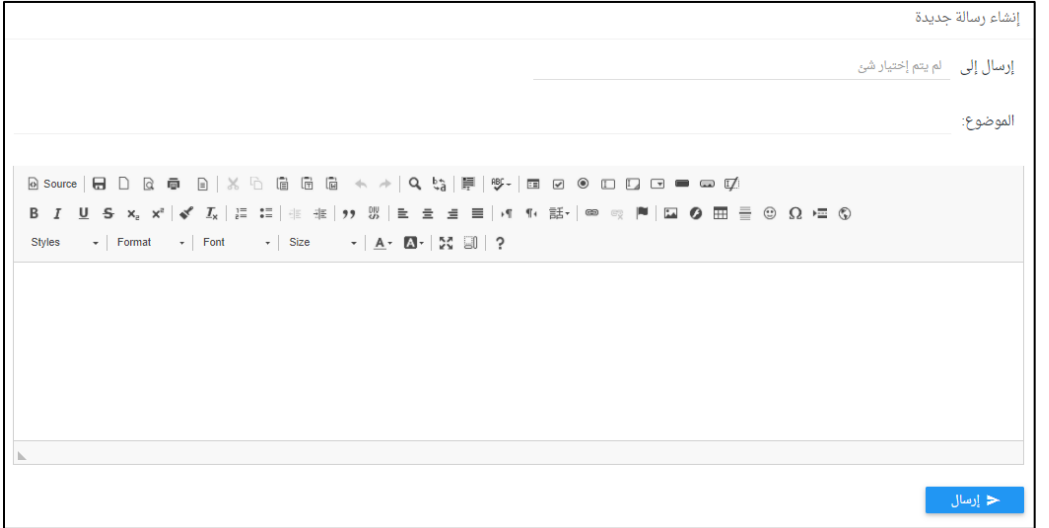

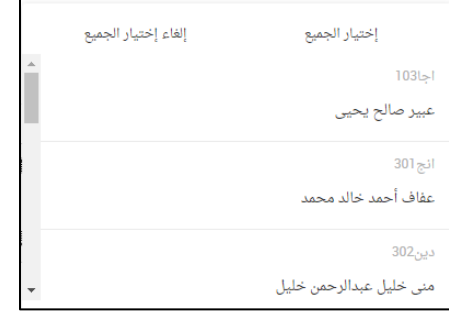

# <span id="page-29-0"></span><u> 14 - المحتوى التعليمي الرقمي</u>

- تتيح هذه الخدمة عرض المحتوى التعليمي الرقمي والذي يتكون من:  $\overline{a}$ 
	- وحدات التعلم.
	- الكتب الدراسية.
	- أسئلة الامتحانات.
- لعرض أي محتوى تعليمي: يتم في البداية تحديد المرحلة، الصف، المادة الدراسية،  $\overline{\phantom{a}}$ والفصل الدراسي ثم تحديد نوع المحتوى المراد عرضه.

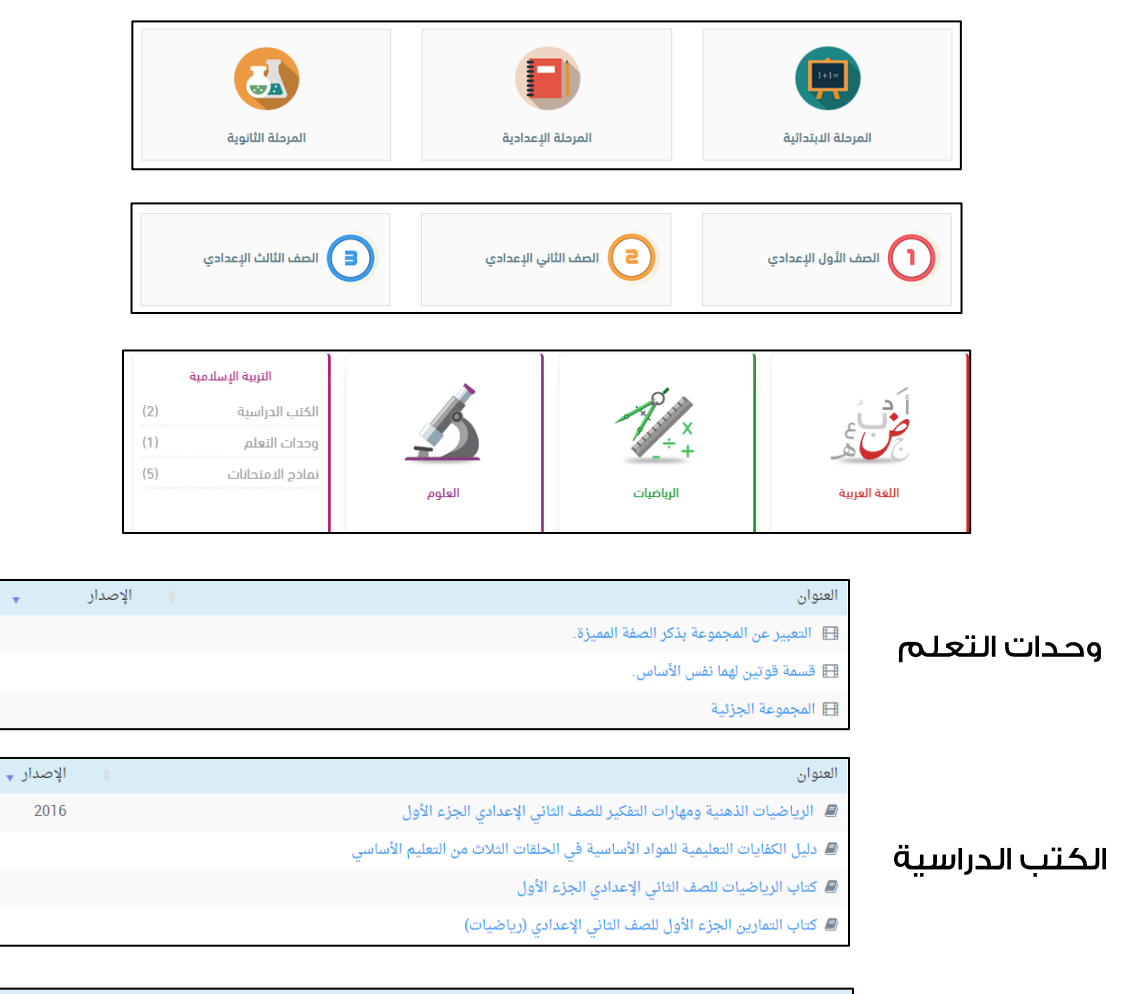

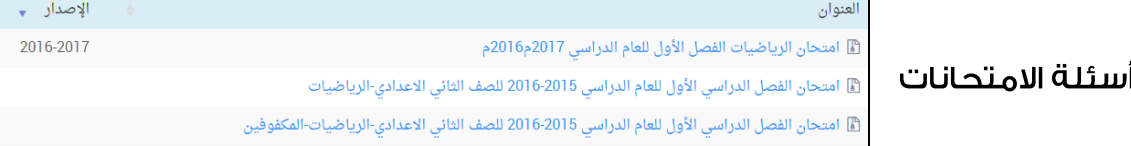

كما تتيح هذه الخدمة عرض المحتوى التعليمي الرقمي الأكثر استخداما والذي يتم عرضه من قبل مختلف مستخدمي البوابة.

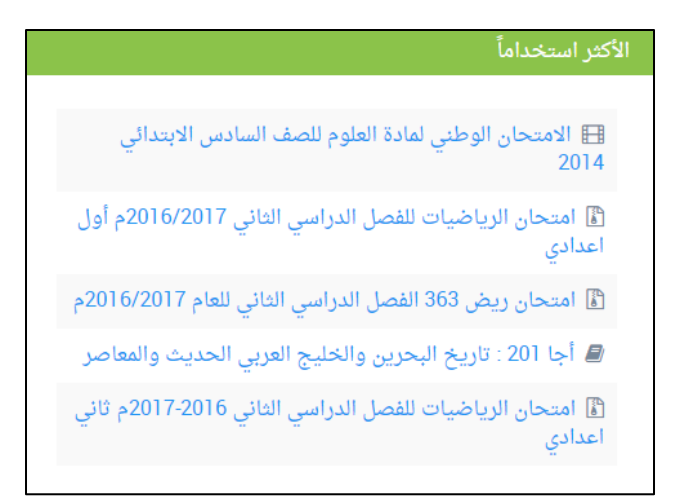

ومن خلال هذه الخدمة أيضا يتم عرض المحتوى التعليمي الرقمي الذي قام كل مستخدم بعرضه في الفترة الأخيرة.

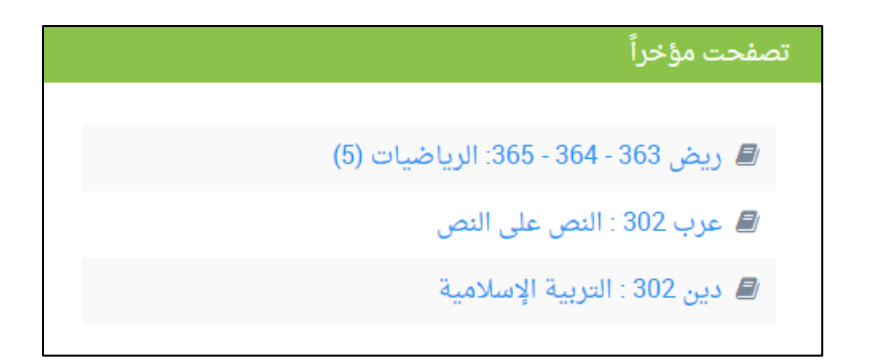

جميع الحقوق محفوظة – وزارة التربية والتعليم – مملكة البحرين